# **Oracle Banking Digital Experience**

**Retail Accounts User Manual Release 19.2.0.0.0**

**Part No. F25153-01**

**December 2019**

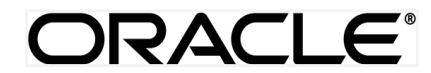

Retail Accounts User Manual December 2019

Oracle Financial Services Software Limited Oracle Park Off Western Express Highway Goregaon (East) Mumbai, Maharashtra 400 063 India Worldwide Inquiries: Phone: +91 22 6718 3000 Fax:+91 22 6718 3001 [www.oracle.com/financialservices/](http://www.oracle.com/financialservices/)

Copyright © 2019, Oracle and/or its affiliates. All rights reserved.

Oracle and Java are registered trademarks of Oracle and/or its affiliates. Other names may be trademarks of their respective owners.

U.S. GOVERNMENT END USERS: Oracle programs, including any operating system, integrated software, any programs installed on the hardware, and/or documentation, delivered to U.S. Government end users are "commercial computer software" pursuant to the applicable Federal Acquisition Regulation and agency-specific supplemental regulations. As such, use, duplication, disclosure, modification, and adaptation of the programs, including any operating system, integrated software, any programs installed on the hardware, and/or documentation, shall be subject to license terms and license restrictions applicable to the programs. No other rights are granted to the U.S. Government.

This software or hardware is developed for general use in a variety of information management applications. It is not developed or intended for use in any inherently dangerous applications, including applications that may create a risk of personal injury. If you use this software or hardware in dangerous applications, then you shall be responsible to take all appropriate failsafe, backup, redundancy, and other measures to ensure its safe use. Oracle Corporation and its affiliates disclaim any liability for any damages caused by use of this software or hardware in dangerous applications.

This software and related documentation are provided under a license agreement containing restrictions on use and disclosure and are protected by intellectual property laws. Except as expressly permitted in your license agreement or allowed by law, you may not use, copy, reproduce, translate, broadcast, modify, license, transmit, distribute, exhibit, perform, publish or display any part, in any form, or by any means. Reverse engineering, disassembly, or decompilation of this software, unless required by law for interoperability, is prohibited.

The information contained herein is subject to change without notice and is not warranted to be error-free. If you find any errors, please report them to us in writing.

This software or hardware and documentation may provide access to or information on content, products and services from third parties. Oracle Corporation and its affiliates are not responsible for and expressly disclaim all warranties of any kind with respect to third-party content, products, and services. Oracle Corporation and its affiliates will not be responsible for any loss, costs, or damages incurred due to your access to or use of third-party content, products, or services.

## **Table of Contents**

<span id="page-2-0"></span>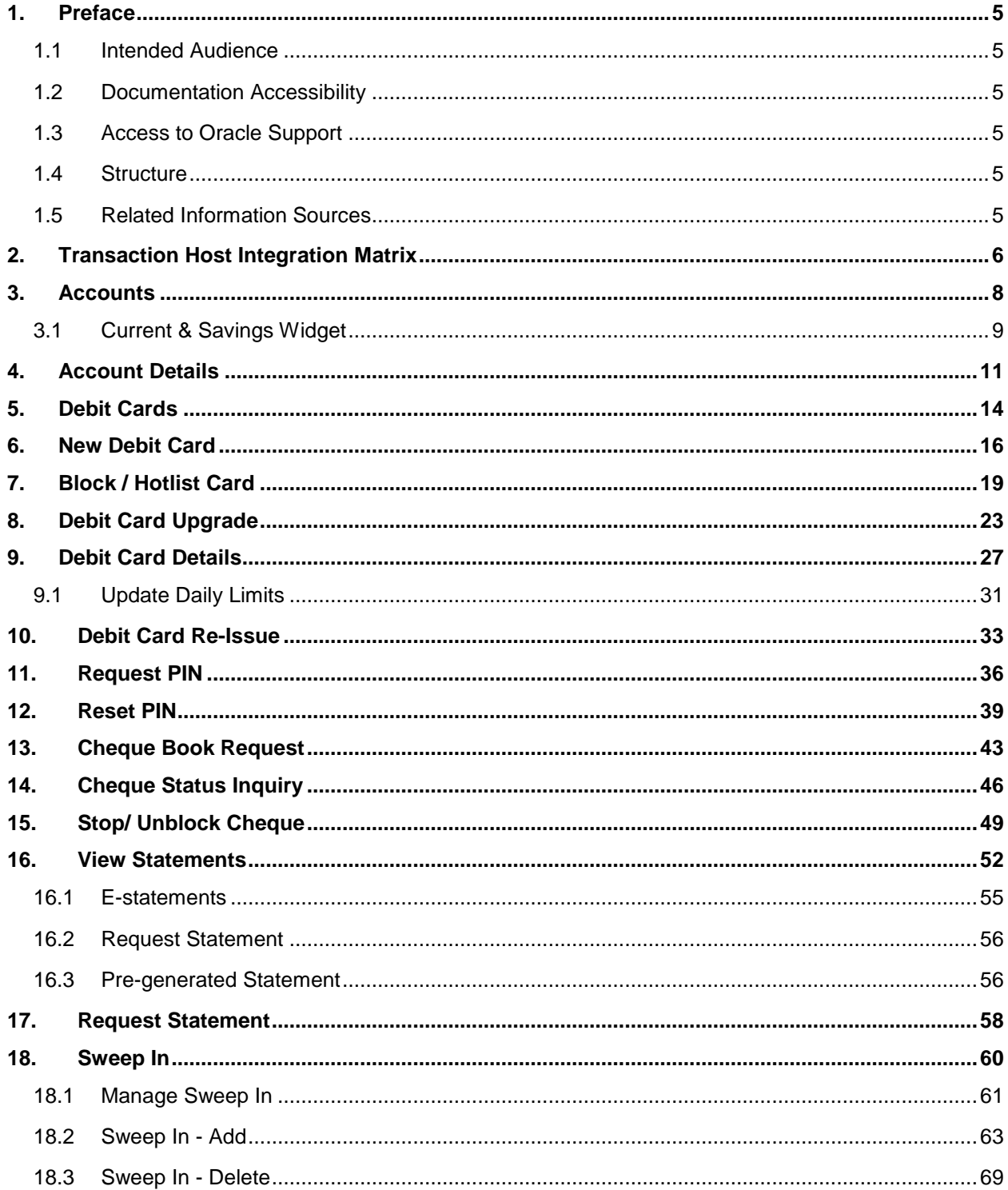

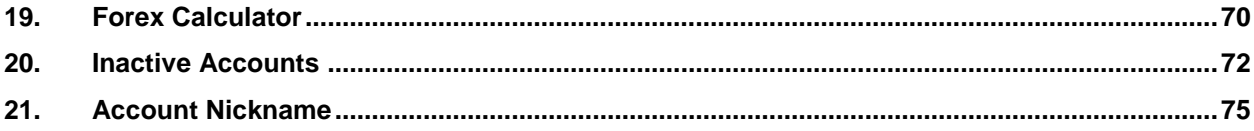

### <span id="page-4-0"></span>**1. Preface**

### <span id="page-4-1"></span>**1.1 Intended Audience**

This document is intended for the following audience*:*

- **Customers**
- **Partners**

### <span id="page-4-2"></span>**1.2 Documentation Accessibility**

For information about Oracle's commitment to accessibility, visit the Oracle Accessibility Program website at<http://www.oracle.com/pls/topic/lookup?ctx=acc&id=docacc>.

### <span id="page-4-3"></span>**1.3 Access to Oracle Support**

Oracle customers have access to electronic support through My Oracle Support. For information, visit

http://www.oracle.com/pls/topic/lookup?ctx=acc&id=info or visit

http://www.oracle.com/pls/topic/lookup?ctx=acc&id=trs if you are hearing impaired.

### <span id="page-4-4"></span>**1.4 Structure**

This manual is organized into the following categories:

*Preface* gives information on the intended audience. It also describes the overall structure of the User Manual.

*Introduction* provides brief information on the overall functionality covered in the User Manual.

The subsequent chapters provide information on transactions covered in the User Manual.

Each transaction is explained in the following manner:

- Introduction to the transaction
- Screenshots of the transaction
- The images of screens used in this user manual are for illustrative purpose only, to provide improved understanding of the functionality; actual screens that appear in the application may vary based on selected browser, theme, and mobile devices.
- Procedure containing steps to complete the transaction- The mandatory and conditional fields of the transaction are explained in the procedure.

If a transaction contains multiple procedures, each procedure is explained. If some functionality is present in many transactions, this functionality is explained separately.

### <span id="page-4-5"></span>**1.5 Related Information Sources**

For more information on Oracle Banking Digital Experience Release 19.2.0.0.0, refer to the following documents:

- Oracle Banking Digital Experience Licensing Guide
- Oracle Banking Digital Experience Installation Manuals

# <span id="page-5-0"></span>**2. Transaction Host Integration Matrix**

**Legends**

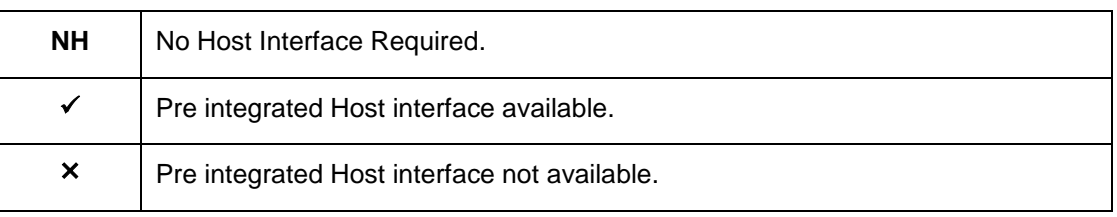

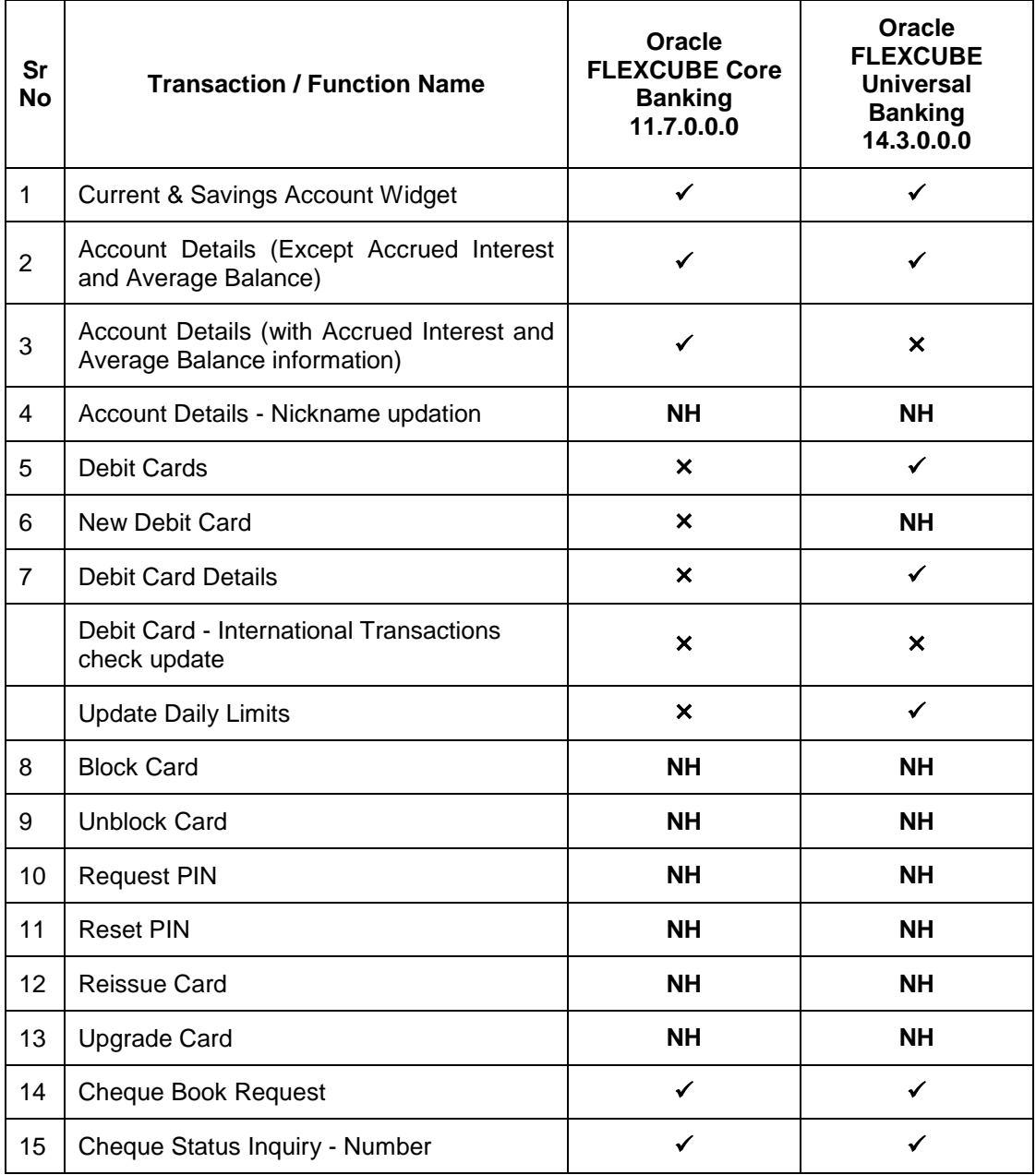

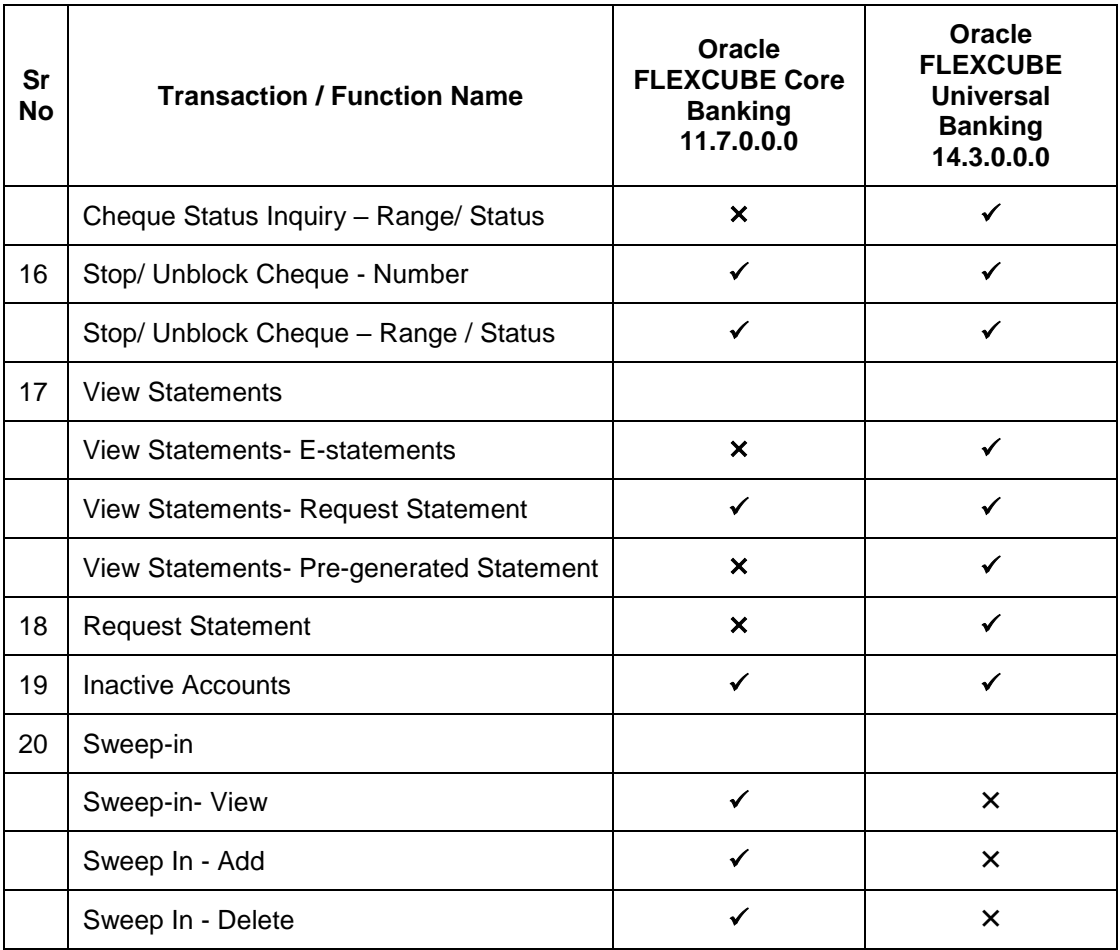

### <span id="page-7-0"></span>**3. Accounts**

Current and savings accounts are the most basic and critical products of retail banking. Most banking customers hold either a current or a savings account with their banks. Banks, in turn, encourage the use of current or savings accounts as it results in a higher profit margin for the bank.

This application provides a platform by which banks are able to offer their customers an enriching online banking experience in performing activities on their accounts.

Through the online banking application, customers can perform various activities on their accounts. Customers can view account balances and statements, initiate service requests and perform other inquiries as well as perform financial transactions on their accounts.

#### **Features Supported In the Application:**

The retail accounts module of the application supports the following features:

- Accounts Widget
- Account Details
- Debit Card Details
- Apply for New Debit Card
- Block/ Unblock Debit Card
- Upgrade Debit Card
- Update Debit Card Limits
- Re-issue Debit Card
- Request for new Debit Card PIN
- Reset Debit Cards PIN
- Cheque Book Request
- Cheque Status Inquiry
- Stop/Unblock Cheque
- View Account Statement
- E-Statement Subscription
- Request Statement
- Download Pre-Generated Statements
- Sweep-In
- Forex Calculator
- View Inactive Accounts

#### **Pre-Requisites**

- Transaction access is provided to retail users
- CASA accounts are maintained in the host system under a party ID mapped to the user

### <span id="page-8-0"></span>**3.1 Current & Savings Widget**

The Current & savings accounts widget showcases a summary of the accounts held by the customer. It provides the facility for users to access all the important features and information related to the account.

#### **How to reach here:**

*Dashboard > My Accounts Widget > Current and Savings*

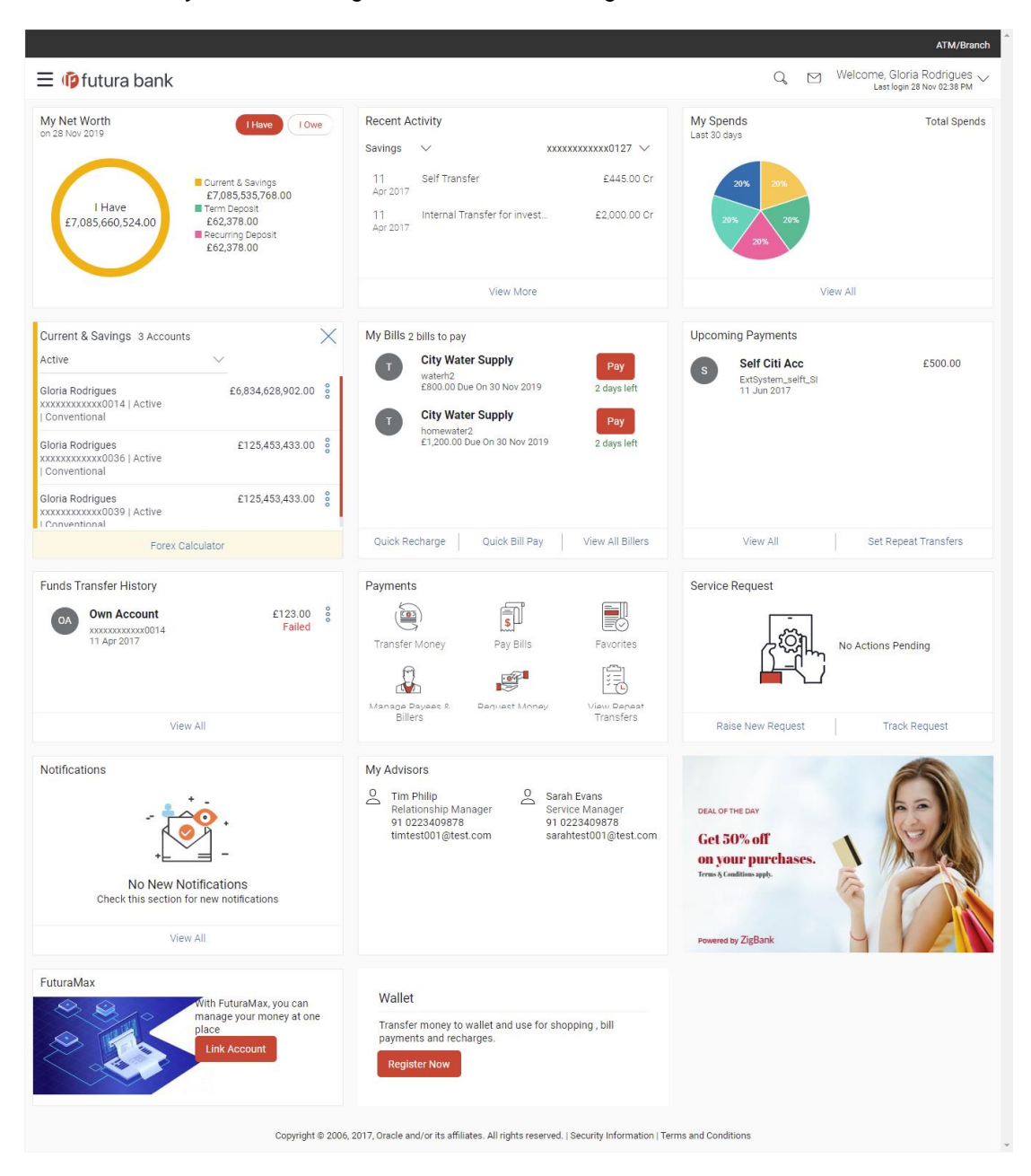

#### **Widget Overview**

#### **Current & Savings**

This section lists down all the active and inactive current and savings accounts that the customer holds with the bank.

- **Active Accounts:** Each account displays the basic details such as the name of the primary account holder, account product or offer name, the masked account number and account nickname, if defined, along with the net balance of the account. If the customer holds both conventional as well as Islamic accounts, the type of account is also identified on each card. The customer is able to view further details of an account by clicking on the account.
- **Inactive / Closed Accounts:** This displays the number of accounts of the customer that are in inactive status. The customer is able to view further details of an account by clicking on the 'More Options' link available against each account.
- **More options:** It provides the facility for users to access all the important features like:
	- Account Details
	- **•** View Statement
	- Cheque Book Request
	- Cheque Status Inquiry
	- **Stop/Unblock Cheque**
	- **Debit Cards**

#### **Forex Calculator**

The forex calculator link, provided on the Current & Savings Account widget enables the customer to access the Forex Calculator.

### <span id="page-10-0"></span>**4. Account Details**

The customer can navigate to this screen by selecting any active account card on the accounts dashboard. The account details screen displays important information pertaining to a current or savings account such as the account holding pattern and the names of all the account holders, the current status of the account and the branch in which the account is held along with details on various balances and limits applicable on the account.

Additionally, the customer can also perform activities on the account which are defined below:

- Cheque Book Request
- Cheque Status Enquiry
- Stop / Unblock Cheque
- View Statement
- Request Statement
- Debit Cards

#### **How to reach here:**

*Dashboard > My Accounts Widget > Current and Savings > Active Account > More options > Account Details*

#### **To view account details:**

- 1. Select the option Active from the provided filter option on the Current & Savings widget.
- 2. All the active current & savings accounts held by the user appear.
- 3. Click on a specific account record, and click on the more option icon, and then select **Account Details** option to view details of that account.

#### **Account Details**

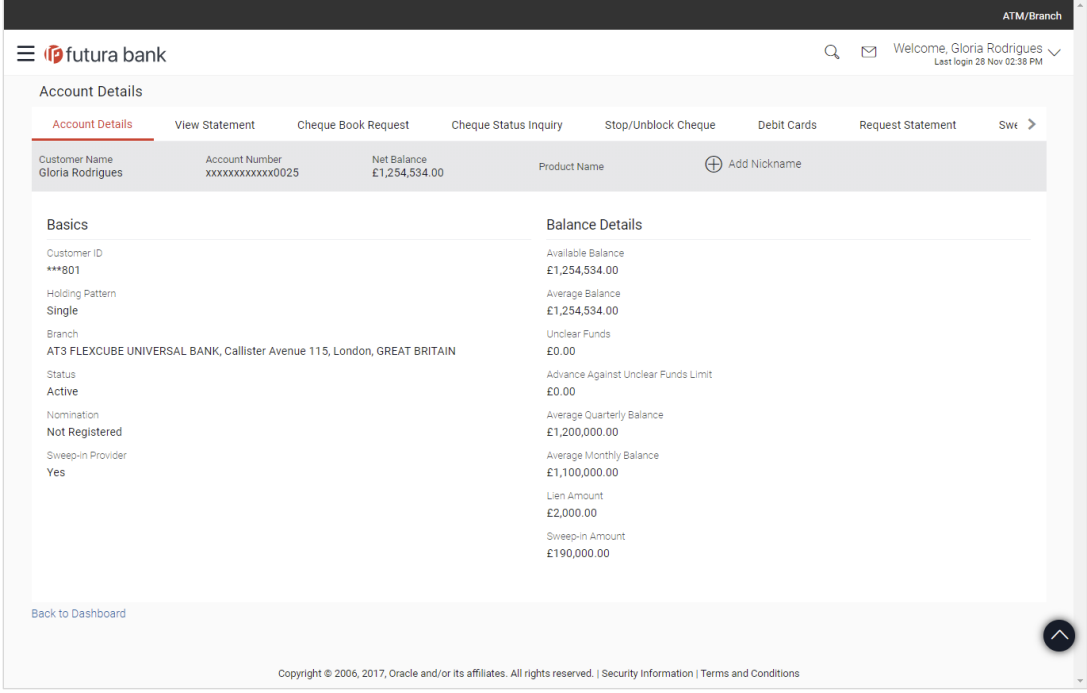

#### **Field Description**

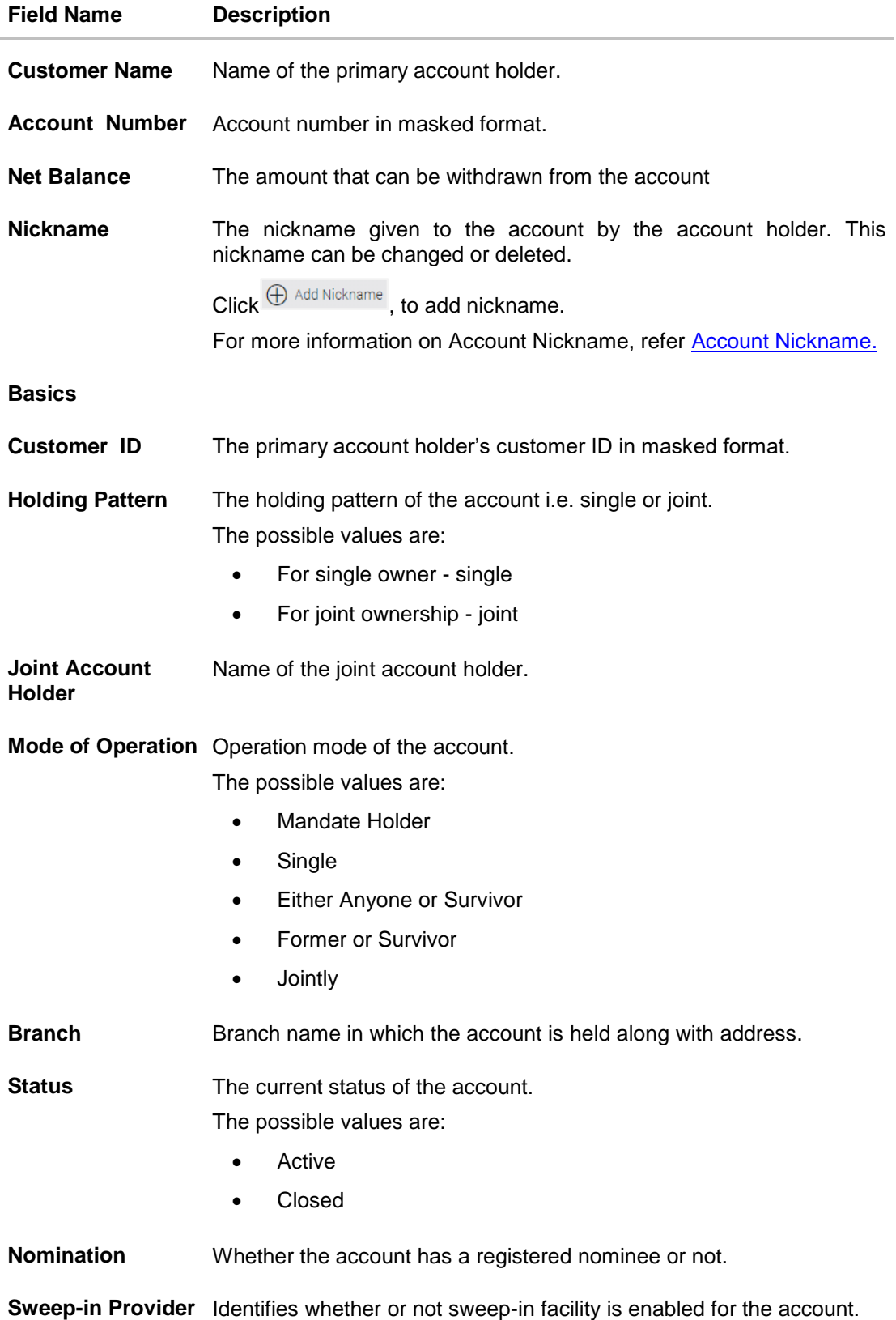

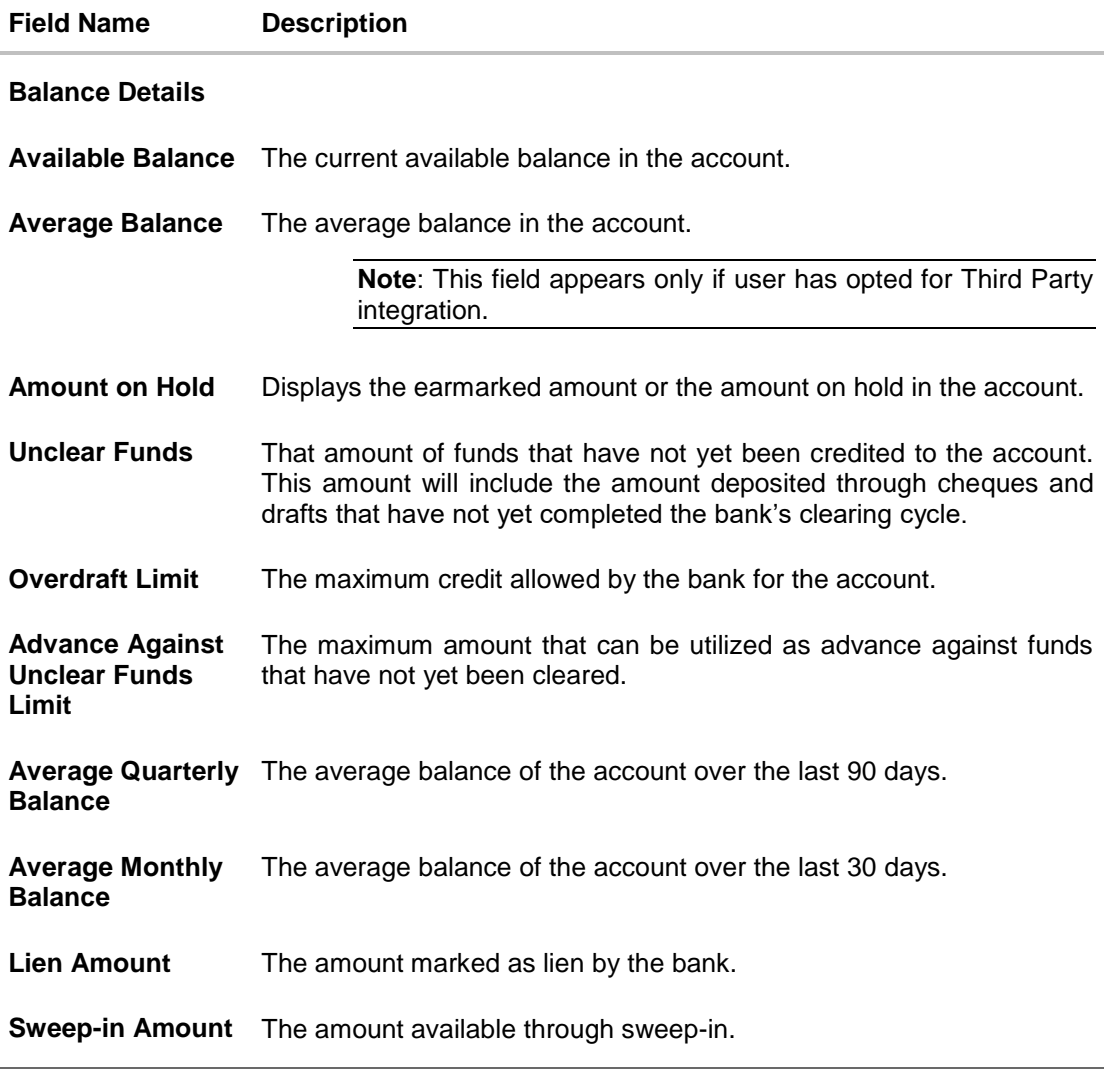

You can also perform the following account related transactions:

- Add account nickname/ modify/ delete nickname. For more information click [here.](#page-74-0)
- To view the statement for the account, click **View Statement**.
- To raise the request for new cheque book, click **Cheque Book Request.**
- To inquire the status of a cheque, click **Cheque Status Inquiry**.
- To stop/ unblock a cheque, click **Stop/ Unblock Cheque**.
- To view details of Debit Cards linked to the account, click **Debit Cards.**
- To initiate the request for the physical statement for the account, click **Request Statement**.
- To view and modify sweep-in instructions, click **Sweep-In**.
- Click on the Back **to Dashboard** link to go to the Dashboard screen.

### <span id="page-13-0"></span>**5. Debit Cards**

Debit cards are used for funds withdrawal at ATMs and for making purchase transactions at Point of sale (POS) terminals. Since debit cards are used for most basic banking transactions, it is essential for the bank to provide a means by which customers can view the details of their debit cards as well as apply for new debit cards online.

This feature enables customers to view details of debit cards linked to their current or savings accounts and also to apply for a new debit card on any of their accounts.

#### **How to reach here:**

*Toggle menu > Accounts > Current & Savings > Debit Cards OR*

*Dashboard > My Account Widget > Current and Savings > Savings Account > More options > Debit Cards*

#### **Debit Cards**

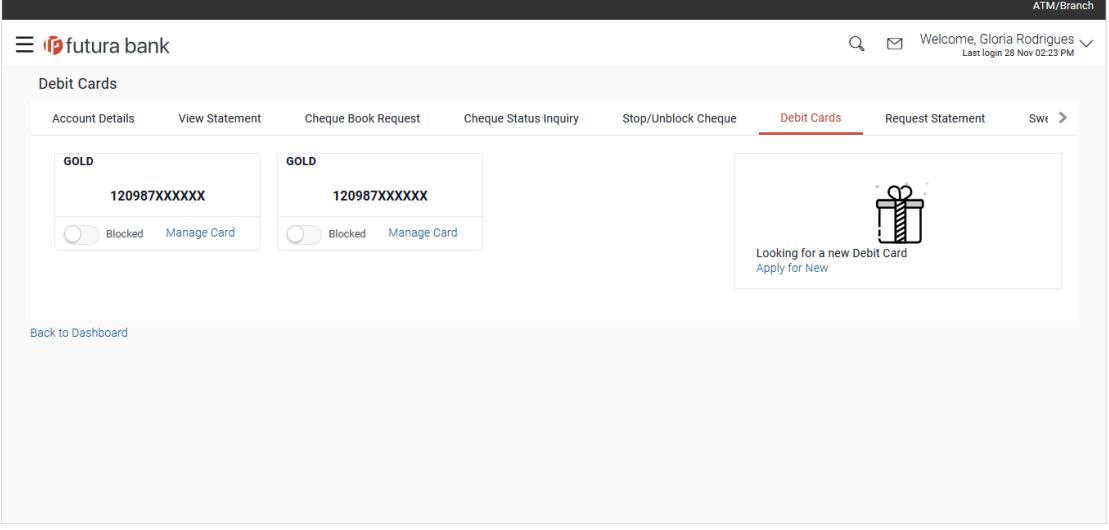

#### **Field Description**

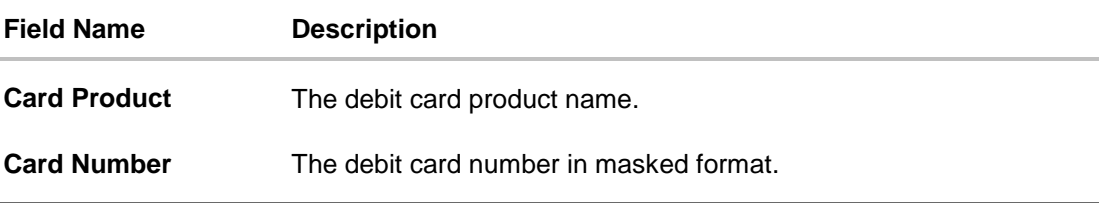

You can also perform the following actions:

 To block the debit card, slide the toggle button of the desired debit card to **Blocked**. A pop up window appears with a message asking the user to confirm whether the card has to be blocked.

#### **Block Debit Card**

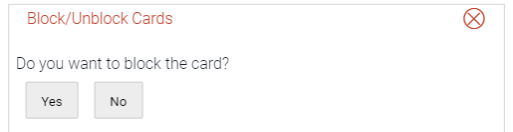

Click **Yes** to confirm blocking the debit card. The user will be redirected to the **Block/ Hotlist Card** screen where the user can proceed with blocking the card. OR

Click **No** to cancel blocking the card.

 To unblock the blocked debit card, slide the toggle button of the desired debit card from Blocked to Unblock. A pop up window appears with a message asking the user to confirm whether the card has to be unblocked.

#### **Unblock Debit Card**

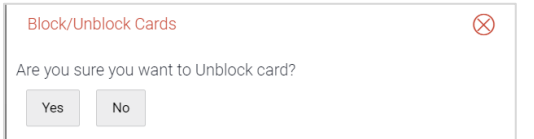

Click **Yes** to unblock the debit card.

The success message of unblock debit card appears. OR Click **No** to cancel unblocking the debit card.

 To view the details of a debit card, click the **Manage Card** option provided against the specific card.

The user will be redirected to the **Debit Card Details** screen.

Click on the **Back to Dashboard** link to go to the Dashboard screen.

### <span id="page-15-0"></span>**6. New Debit Card**

This feature enables customers to submit requests for new debit cards to be issued against their operating accounts. Customers can request for new debit cards to be issued against any of their current or savings accounts. While initiating the request for a new debit card, the customer must specify the reason for which a new card is being requested and also define the name to be embossed on the card. The customer must also specify where the new card has to be delivered.

This feature acts as a service request (SR) and an SR number is generated when the customer submits the request. Customers can track the status of their service requests by clicking on the Track Request link provided on the Service Request widget or by directly selecting the Track Request option from the toggle menu.

#### **How to reach here:**

*Toggle menu > Accounts > Current & Savings > Debit Cards > Apply for New Link*

*OR*

*Dashboard > My Account Widget > Current and Savings > Savings Account > More options > Debit Cards > Apply for New link*

#### **New Debit card**

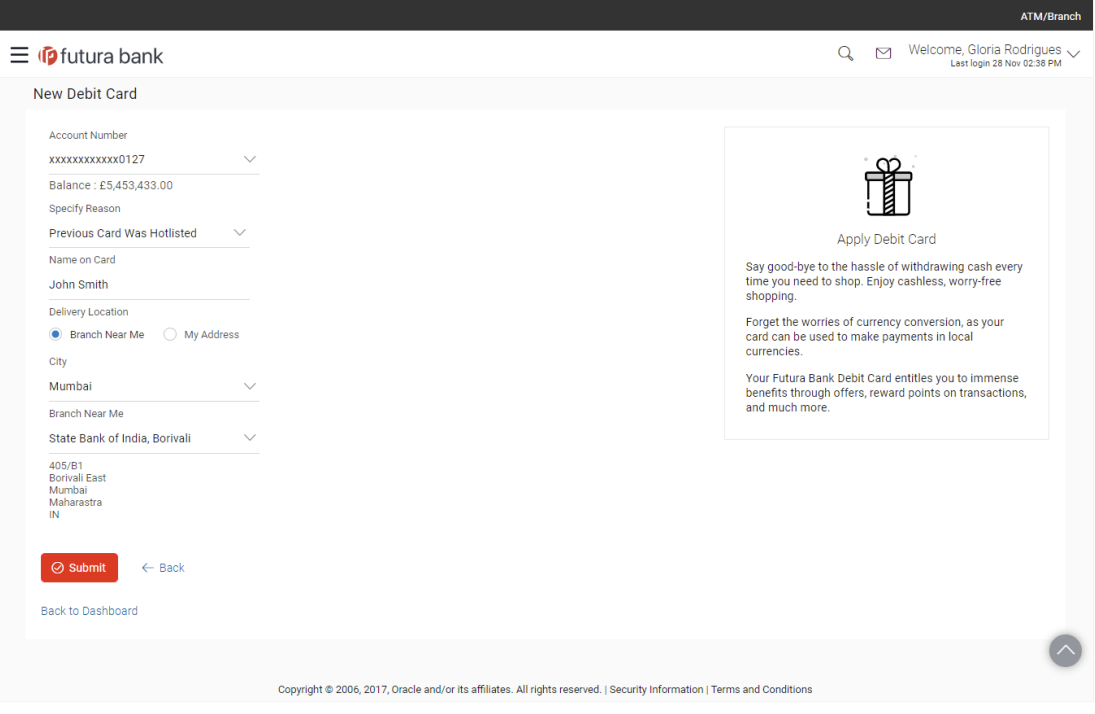

#### **Field Description**

**Field Name Description**

**Account Number** The account number in masked format.

### **Field Name Description**

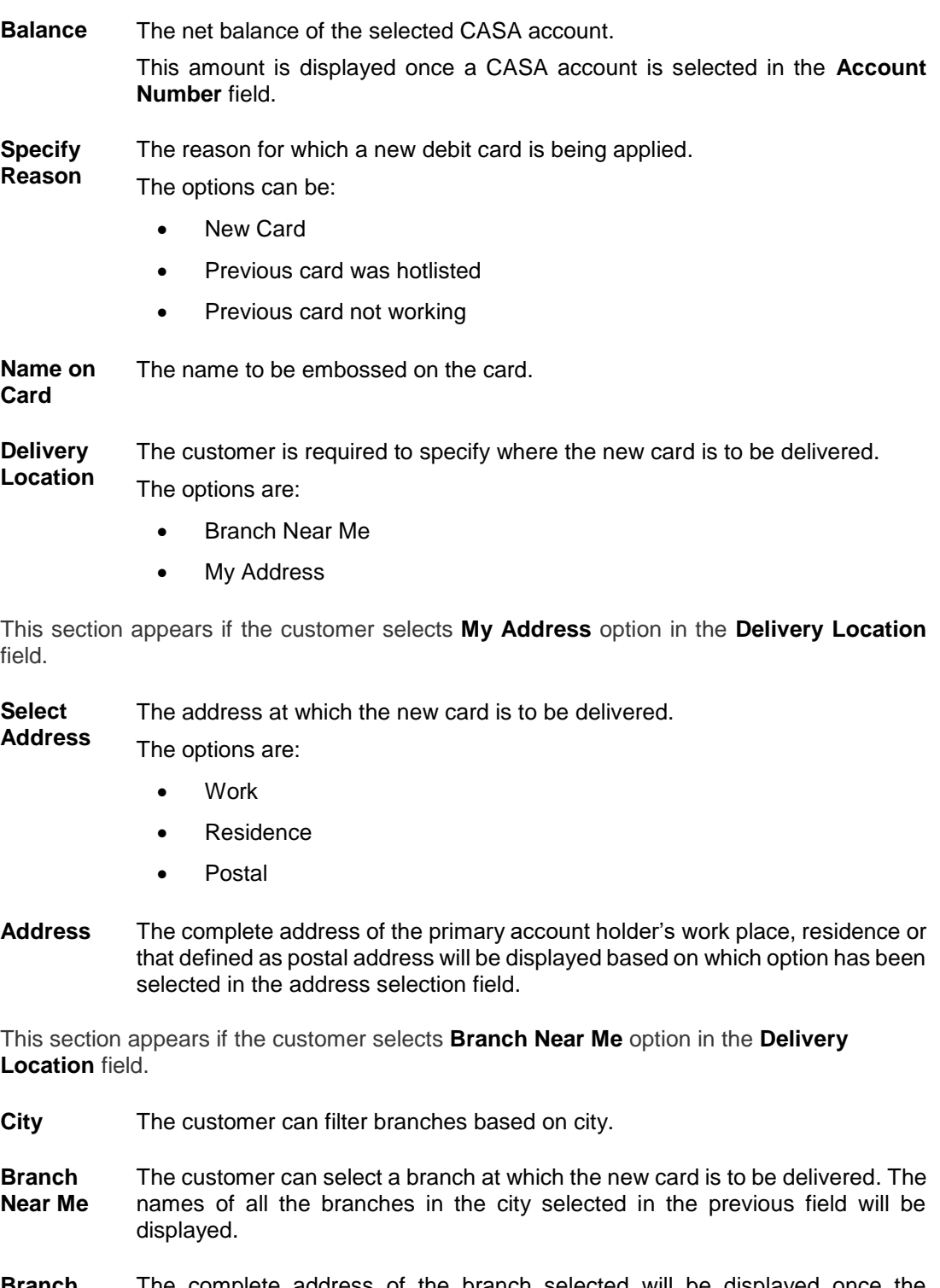

**Branch Address** customer selects a branch.The complete address of the branch selected will be displayed once the

#### **To apply for a new debit card:**

- 1. From the Account Number list, select the current or savings account number against which you want to apply for a new debit card.
- 2. From the **Specify Reason** list, select the appropriate reason to apply for a new card.
- 3. In the **Name on Card** field, enter the name to be embossed on the card.
- 4. In the **Delivery Location** field, select the appropriate delivery mode.
	- a. If you select the **Branch Near Me** option:
		- i. From the **Select City** list, select the appropriate option.
		- ii. From the **Select Branch** list, select the appropriate option. The branch address appears.
	- b. If you select the **My Address** option:
		- i. From the **Select Address** list, select the appropriate delivery address.
- 5. Click **Submit**.
- 6. The **Review** screen appears. Verify the details and click **Confirm**. OR Click **Cancel** to cancel the transaction.
	-
- 7. The success message along with the service request number appears. Click **Go to Account Details** to go to Account Details screen. OR Click **Go to Dashboard** to go to Dashboard screen.

### <span id="page-18-0"></span>**7. Block / Hotlist Card**

Debit card fraud costs individuals and businesses millions of dollars every year globally. The speed at which fraudulent transactions can be performed on a stolen debit card is incredible; hence customers need a means by which to communicate the status of a lost or stolen card to the bank in the fastest possible manner with least amount of friction.

The Block Debit Card feature enables users to report stolen or lost debit cards to the bank, so that the bank can block the processing of any transaction performed on the debit card immediately.

This feature also enables the user to replace damage cards or stolen/lost cards with new card by requesting request for a replacement debit card which will have the same attributes as that of the debit card that is being blocked.

#### **How to reach here:**

*Toggle menu > Accounts > Current and Savings > Debit Cards > Manage Card link > Block Card OR*

*Dashboard > My Accounts Widget > Current and Savings > Savings Account > More options > Debit Cards > Manage Card link > Block Card*

#### **Block Card**

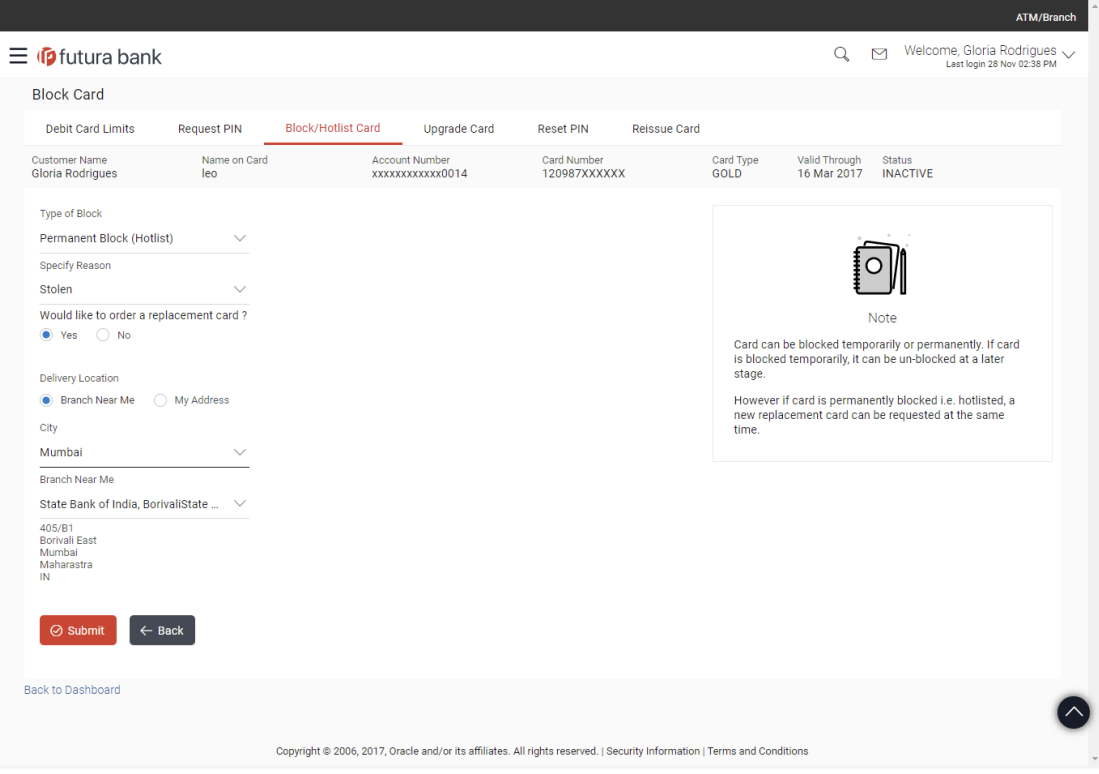

#### **Field Description**

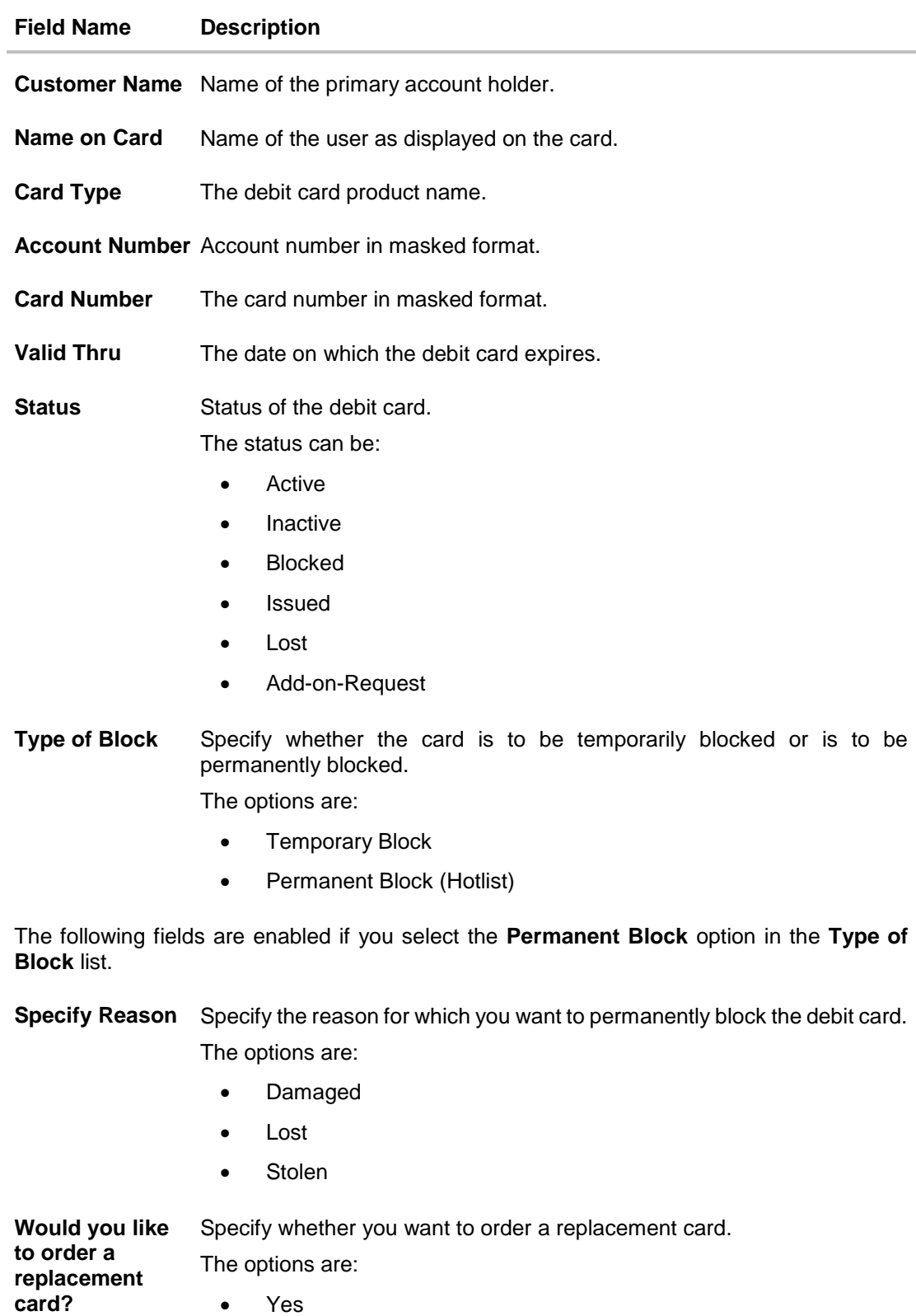

No

#### **Field Name Description**

The following fields appear only if you have selected the option **Yes** against the field **Would you like to order a replacement card?**

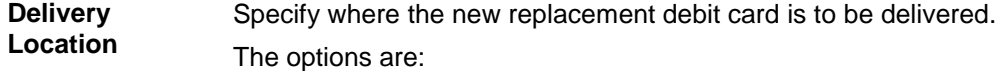

- My Address
- Branch Near Me

This section appears if you select the **My Address** option in the **Delivery Location** field.

**Select Address** The address at which the replacement card is to be delivered. The options are:

- Residence
- Postal

**Address** The complete address of the primary account holder's work place, residence or that defined as postal address will be displayed based on which option has been selected in the address selection field.

This section appears if you select the **Branch Near Me** option in the **Delivery Location** field.

**City** The customer can filter branches based on city.

**Branch Near Me** The customer can select a branch at which the new card is to be delivered. The names of all the branches in the city selected in the previous field will be displayed.

**Branch Address** The complete address of the branch selected will be displayed once the customer selects a branch.

#### **To block a debit card:**

- 1. From the **Type of Block** list, select the appropriate option to block the card.
	- a. If user selects the Permanent Block (Hotlist):
		- i. From the **Specify Reason** list, select the appropriate reason to block the card.
		- ii. In the **Would you like to order a replacement card?** field, select the option **Yes** to opt for a replacement card.

OR

Select option No if you do not want a replacement card.

- iii. If you have selected option **Yes** against the field **Would you like to order a replacement card?:**
	- a. From the **Delivery Location** list, select the appropriate delivery location.
		- i. If you select the **My Address** option as delivery location: From the **Select Address** list, select the appropriate option. The complete

address of the card holder's residence, work or that defined as postal address will be displayed.

- ii. If you select the **Branch Near Me** option as delivery location, the fields by which to select the branch of choice appear. From the **City** list, select the city where the branch located. From the **Branch Near Me** list, select a branch at which the new card is to be delivered. The branch address based on selection is displayed.
- 2. Click **Submit**.

OR Click **Cancel** to cancel the transaction. OR

Click on the **Back to Dashboard** link to go back to the **Dashboard** screen.

3. The **Review** screen appears. Verify the details, and click **Confirm.**  OR

Click **Back** to go back to previous screen. OR

Click **Cancel** to cancel the transaction.

4. The confirm screen with a message confirming successful submission of the request to block the card appears. The service request number also appears on this screen. Click **Go to Dashboard** to navigate to the dashboard.

OR

Click **Go to Account Details** to navigate to the Accounts Details screen.

### <span id="page-22-0"></span>**8. Debit Card Upgrade**

Using this option, the user can upgrade or downgrade his existing debit card.

A user might want to upgrade his debit card so as to avail better benefits and facilities. This feature enables the user to view details of the different upgrade options available (such as charges, offers, and terms and conditions) so that the user is able to make an informed decision before deciding on a specific upgrade.

#### **How to reach here:**

*Toggle menu > Accounts > Current and Savings > Debit Cards > Manage Card link > Upgrade Card*

*OR*

*Dashboard > My Accounts Widget > Current and Savings > Savings Account > More options > Debit Cards > Manage Card link > Upgrade Card*

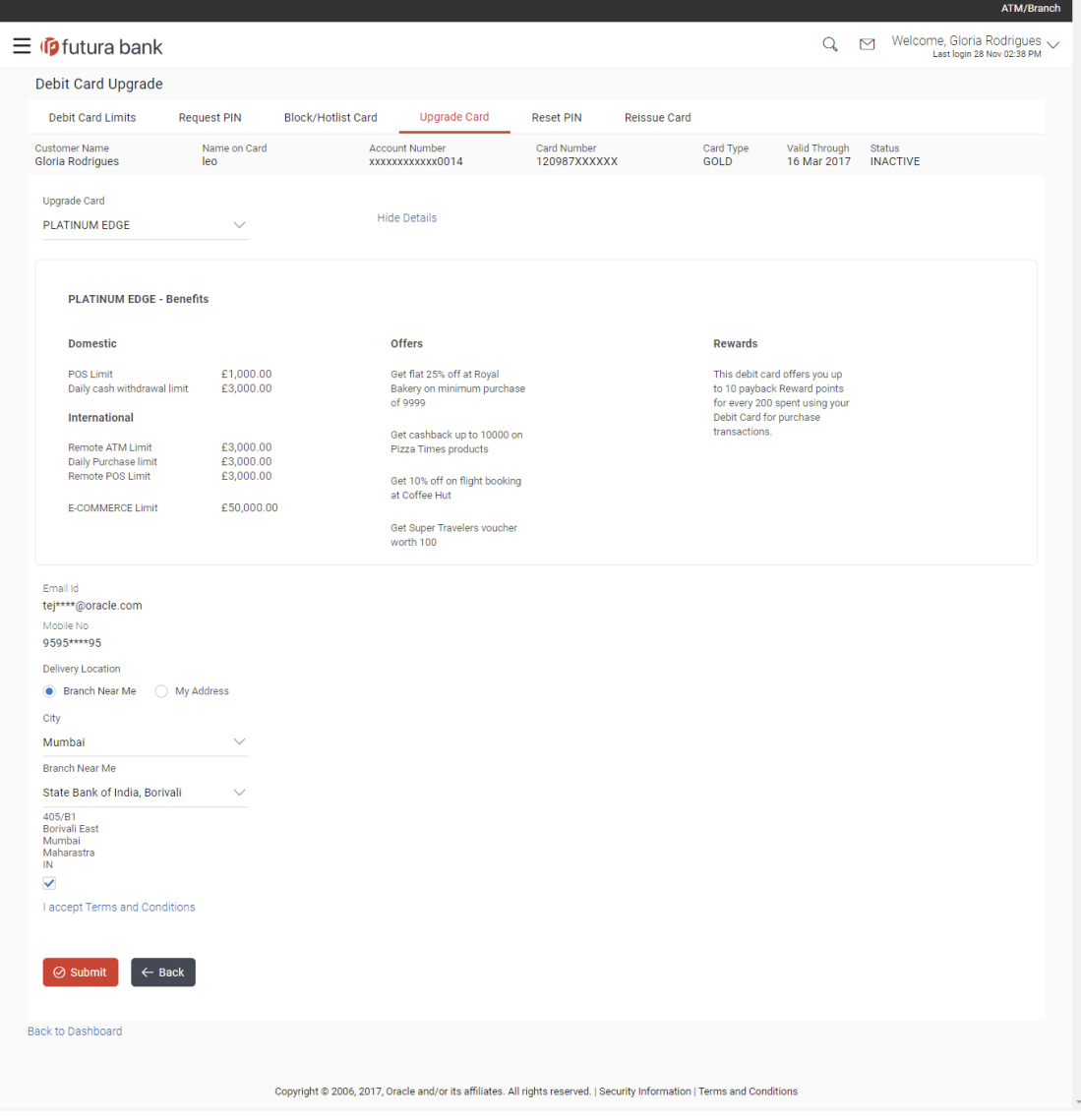

#### **Debit Card Upgrade**

#### **Field Description**

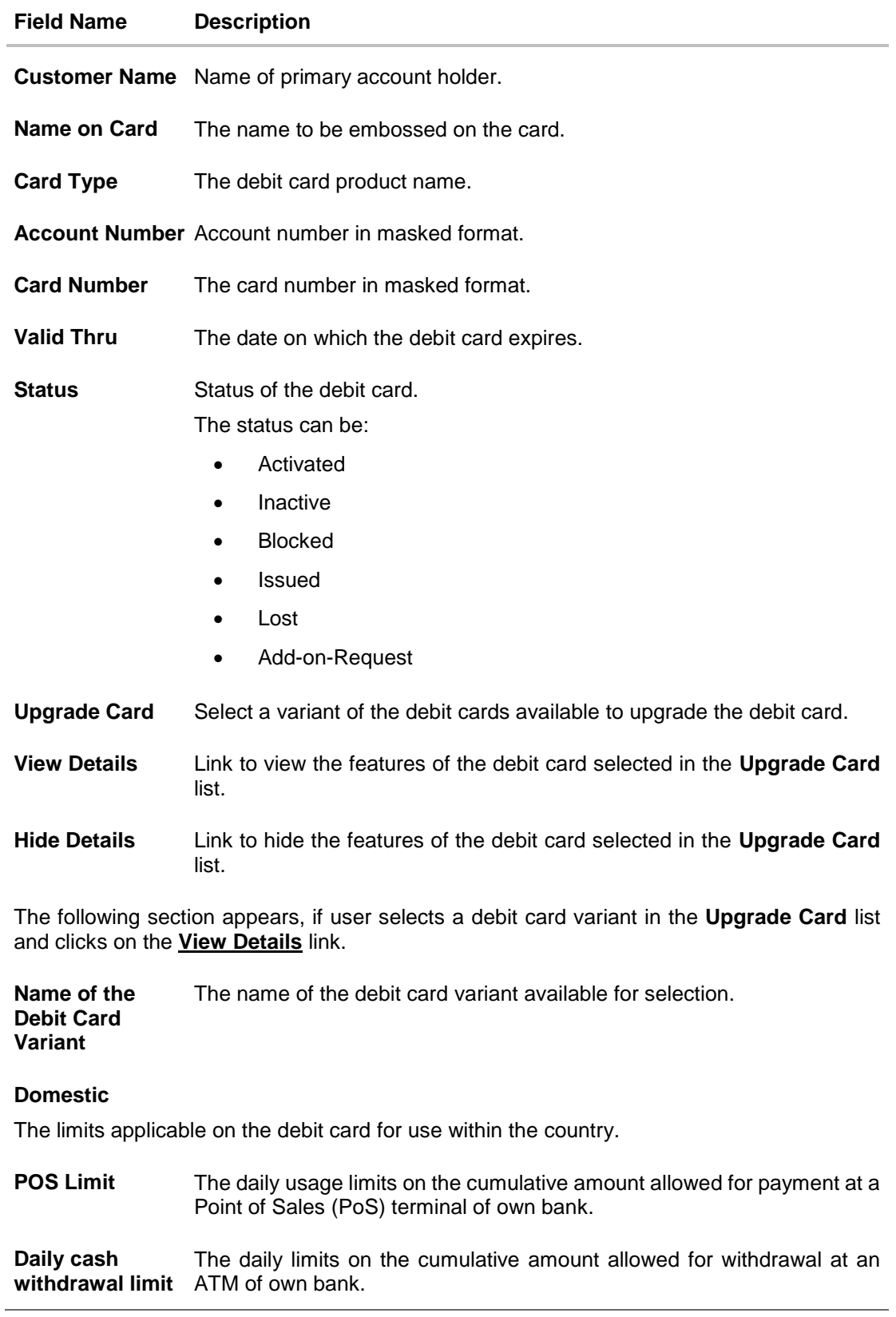

#### **Field Name Description**

#### **International**

The limits applicable on the debit card for international usage.

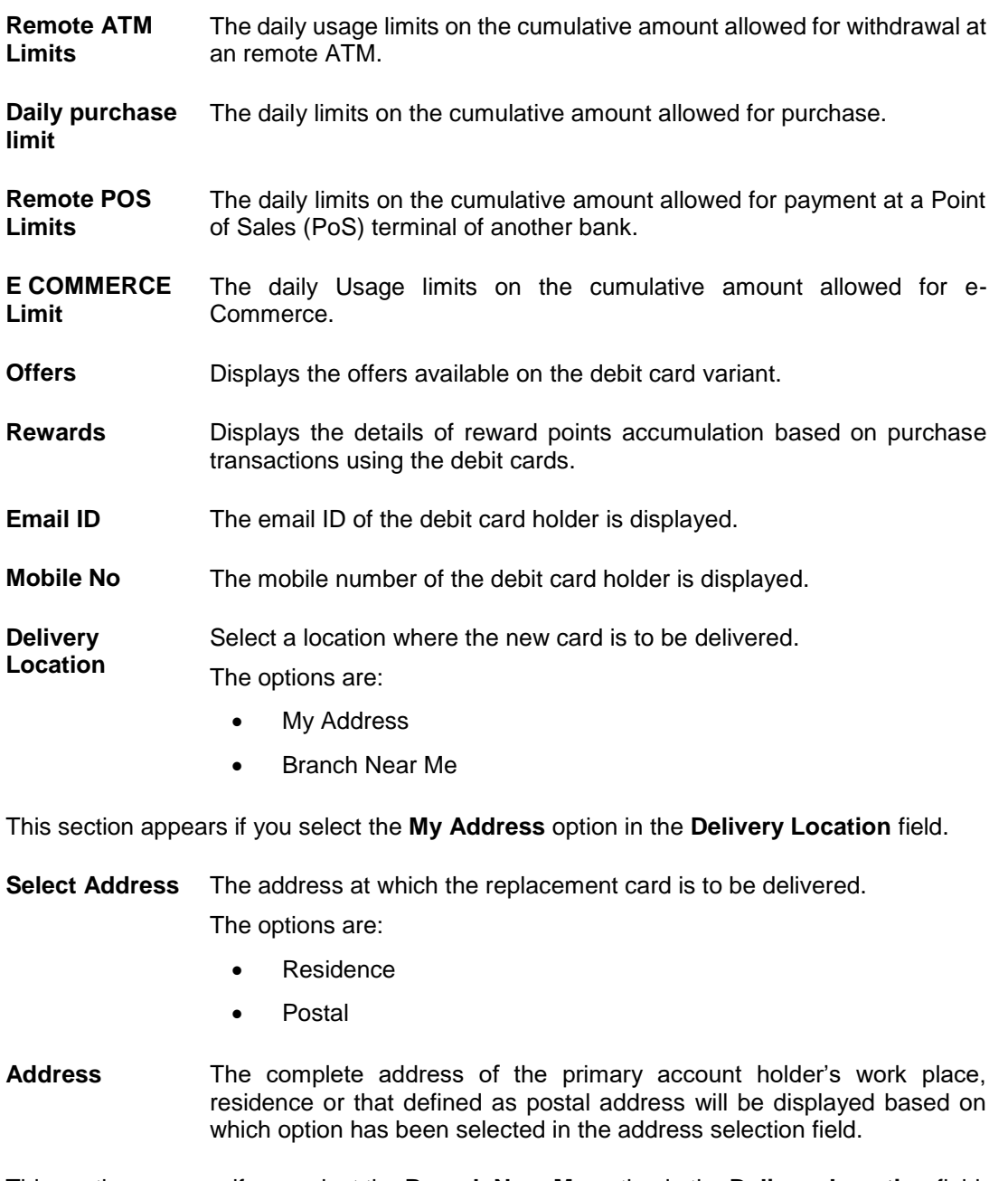

This section appears if you select the **Branch Near Me** option in the **Delivery Location** field.

- **City** The customer can filter branches based on city.
- **Branch Near Me** The customer can select a branch at which the new card is to be delivered. The names of all the branches in the city selected in the previous field will be displayed.

#### **Field Name Description**

**Branch Address** The complete address of the branch selected will be displayed once the customer selects a branch.

#### **To upgrade the debit card:**

- 1. From the **Upgrade Card** list, select the desired debit card to upgrade.
- 2. Click on **View Details** link to view the features of the debit card selected in the **Upgrade Card** list. The feature of the selected debit card appears.

Note: Click on **Hide Details** link to hide the features of the debit card selected in the **Upgrade Card** list.

- 3. From the **Delivery Location** list, select the delivery location of choice.
	- a. If you select the **My Address** option as delivery location:
		- i. From the **Select Address** list, select the appropriate option. The complete address of the card holder's residence, work or that defined as postal address will be displayed.
	- b. If you select the **Branch Near Me** option as delivery location,
		- i. From the **City** list, select the city where the branch located.
		- ii. From the **Branch Near Me** list, select a branch at which the new card is to be delivered. The branch address based on selection is displayed.
- 4. Click **Submit**. OR

Click **Back** to navigate back to previous screen.

5. The **Review** screen appears. Verify the details and click **Confirm**.

OR Click **Back** to modify details if any. OR

Click **Cancel** to cancel the transaction.

6. The confirm screen with a message confirming successful submission of the request to upgrade the card appears. The service request number also appears on this screen.

Click **Go to Dashboard** to navigate to the dashboard.

OR

Click **Go to Account Details** to navigate to the Accounts Details screen.

### <span id="page-26-0"></span>**9. Debit Card Details**

A customer can view the details of an existing debit card linked to his current or savings account by selecting the manage card option against a specific card on the Debit Card (summary) page. The debit card details page displays important information pertaining to the debit card such as the card status, validity and limit details.

The customer can view the various transaction limits associated with the debit card. The system displays limits in terms of count and amount in each category, which are as defined below:

- Own ATM Limits
- Remote ATM Limits
- Own Point of Sale Limits (PoS)
- Remote Point of Sale Limits (PoS)
- **E**-commerce Limits

The customer can view the existing limits and has the option to update the limits of the debit card selected. In addition to the existing limits, the screen also displays the maximum limit count/ amount that can be set for the card.

Customer also has the provision to configure a combined limit on his debit card. It is the maximum allowed limit across all sections and if this limit is breached, user will not be allowed for any further transaction on the day irrespective of the individual daily limits set under various categories.

#### **How to reach here:**

*Toggle menu > Dashboard > Accounts > Current & Savings > Debit Cards > Manage Cards OR*

*Dashboard > My Account Widget > Current and Savings > Savings Account > More Options > Debit Cards > Manage Cards*

#### **To view the debit card details:**

1. Click on the **Manage Cards** link. The **Debit Card Details** screen along with the **Daily Limits** details appears.

#### **Debit Card Details**

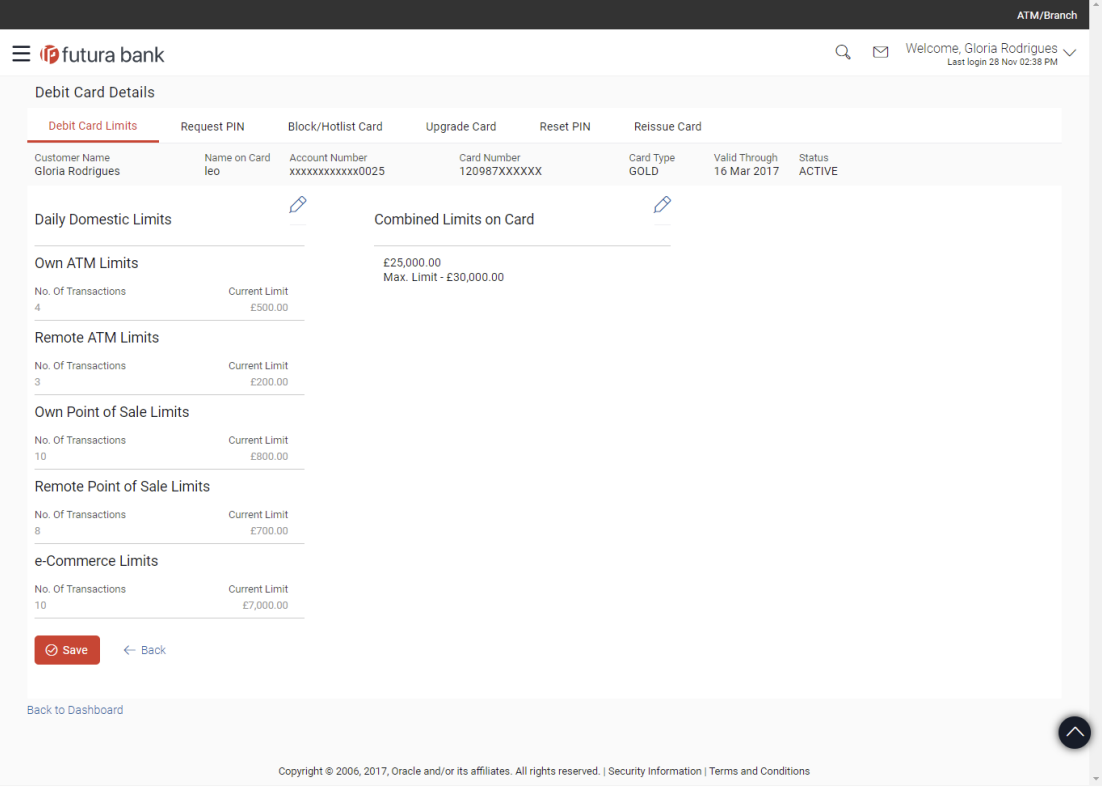

### **Field Description**

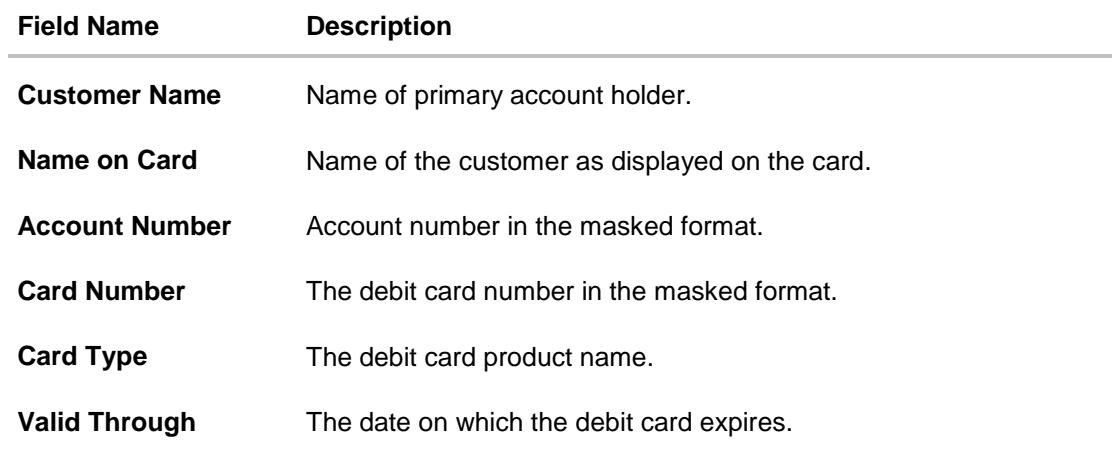

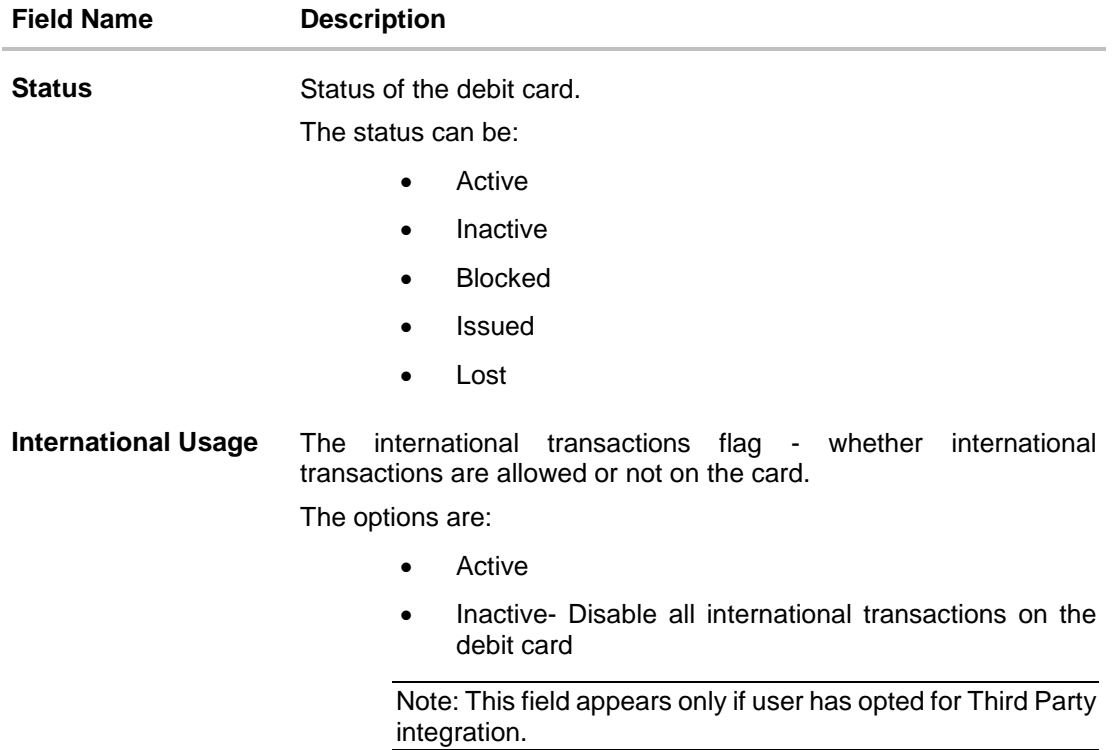

### **Daily Domestic Limits / International Usage Limits**

This section includes own and remote ATM Limits, POS limits, and e- Commerce limits etc.

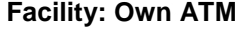

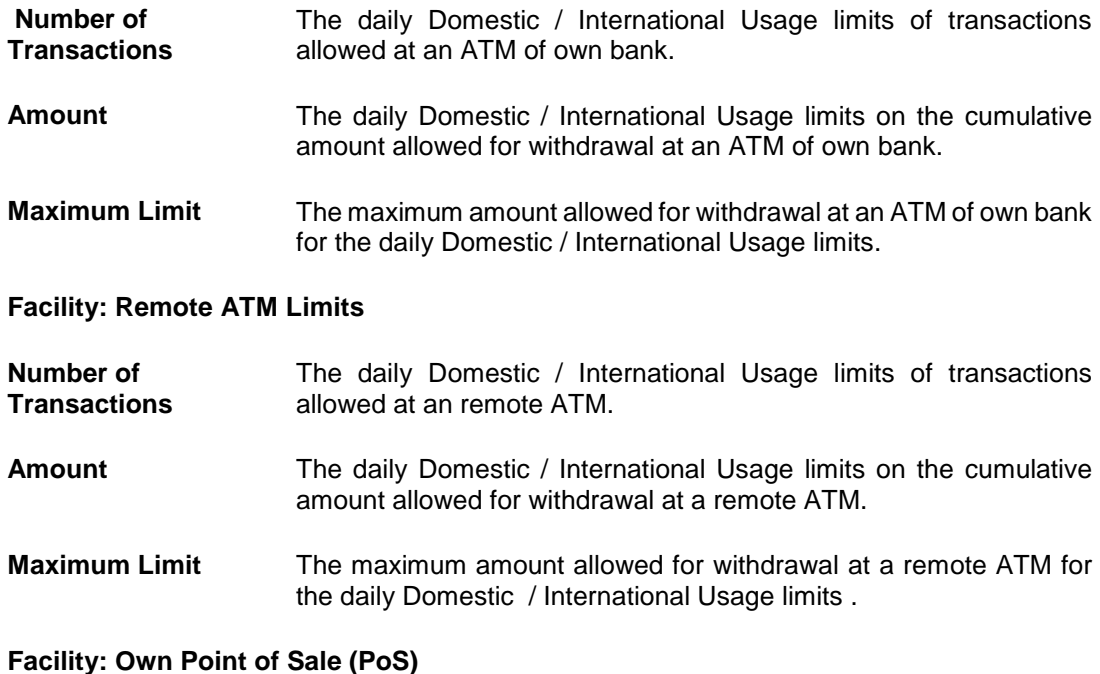

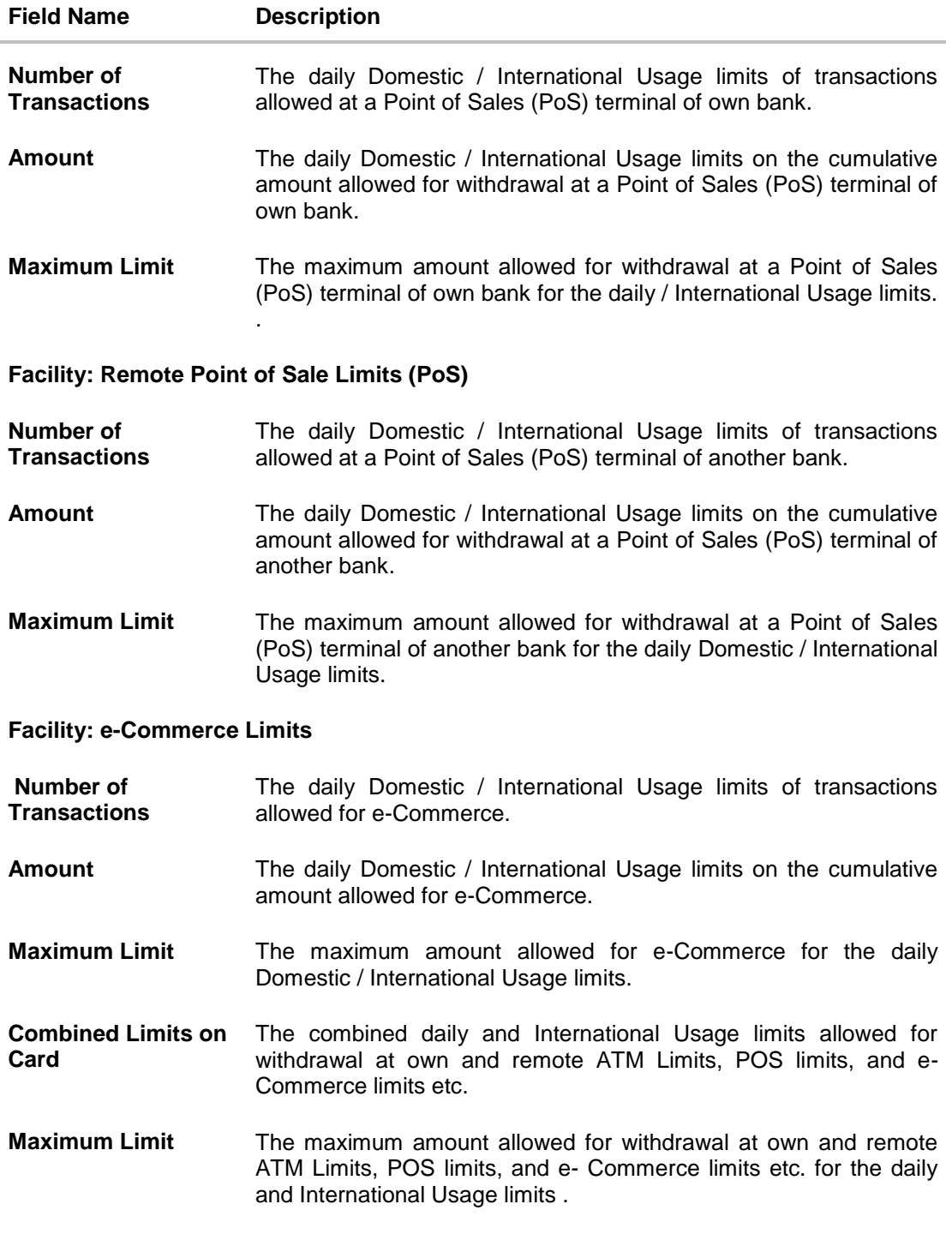

2. Click  $\mathcal{L}$  to update the daily limits of the debit card. OR Click **Save** to save the modified limits. OR Click **Back** to go back to the previous screen.

#### OR

Click on the **Back to Dashboard** link to go back to **Dashboard** screen.

### <span id="page-30-0"></span>**9.1 Update Daily Limits**

User has an option to modify the Daily Domestic Limits, Daily International Limits and Combined limits on card.

#### **To modify the daily limits of the debit card:**

- 1. Click on the **Manage Cards** link. The **Debit Card Details** screen along with the **Daily Limits** details appears.
- 2. Click **2** to update the daily limits of the debit card. The Debit Card Details page appears with the limit fields in editable format.

#### **Update Daily Limits**

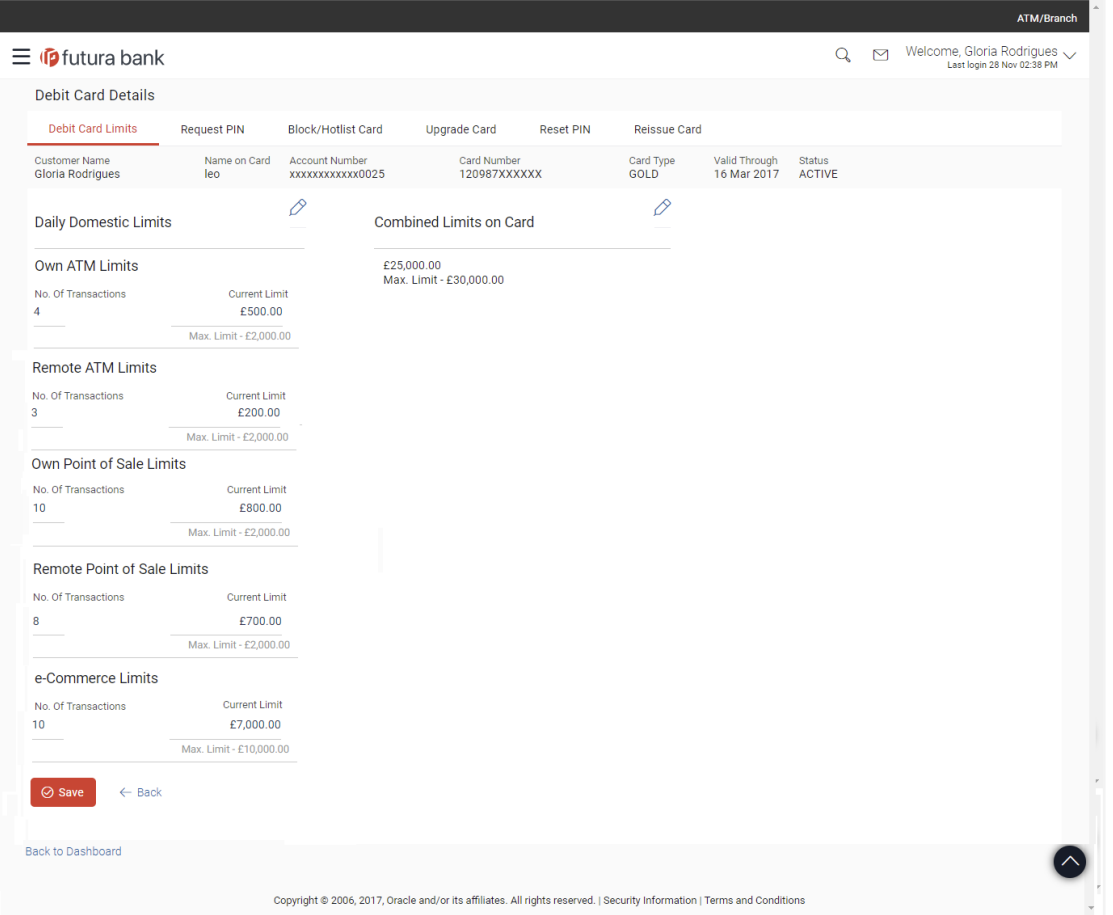

- 3. Update the ATM, POS and e-commerce limits details as required in **Daily Domestic Limits, Daily International Limits,** and **Combined Limits on Cards** sections.
- 4. Click **Save** to save the modified limits. OR Click **Back** to navigate back to previous screen.

OR

Click on the **Back to Dashboard** link to go back to **Dashboard** screen.

- 5. A pop up message appears asking the user to confirm updating the debit card limits. Click **Proceed** to proceed with updating the debit card limits. OR Click **Cancel** to cancel updating the debit card limits.
- 6. The review screen appears. Click **Confirm** to confirm updating the debit card limits. . OR Click **Cancel** to cancel updating the debit card limits. OR Click **Back** to go back to the Debit Card Details screen.
- 7. The confirm screen appears with a message stating that the request to update debit card limits has been submitted successfully.
- 8. Click **Go to Account Details** to go to **Account Details** screen.

OR Click **Go to Dashboard** to go to the Dashboard screen.

### <span id="page-32-0"></span>**10. Debit Card Re-Issue**

This feature enables the user to replace damage cards or stolen/ lost cards with new card by requesting for a replacement debit card which will have the same attributes as that of the debit card that is being blocked.

#### **How to reach here:**

*Toggle menu > Accounts > Current and Savings > Debit Cards > Manage Card link > Reissue Card*

*OR*

*Dashboard > My Accounts Widget > Current and Savings > Savings Account > More options > Debit Cards > Manage Card link > Reissue Card*

#### **Debit Card Re-Issue**

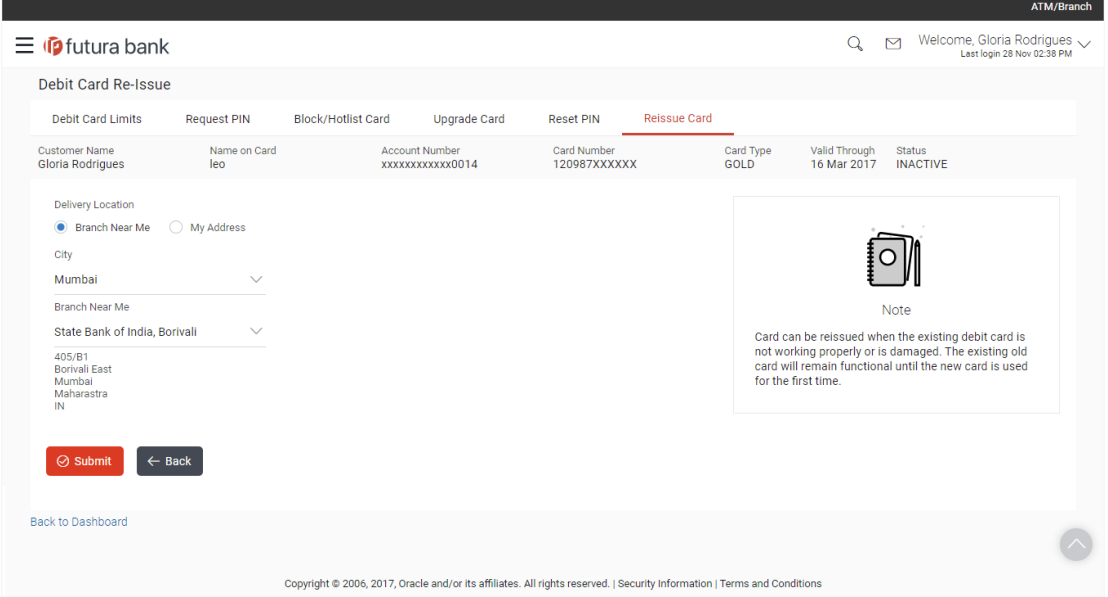

#### **Field Description**

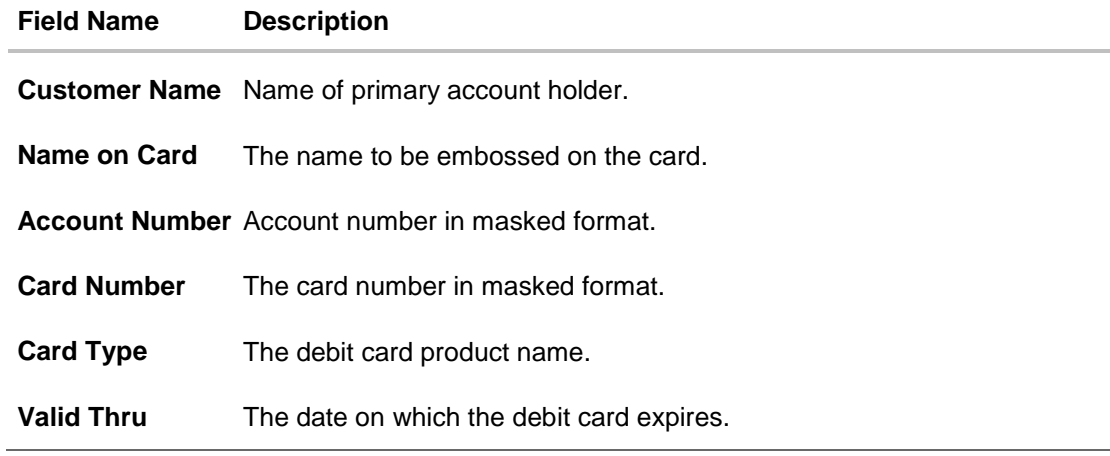

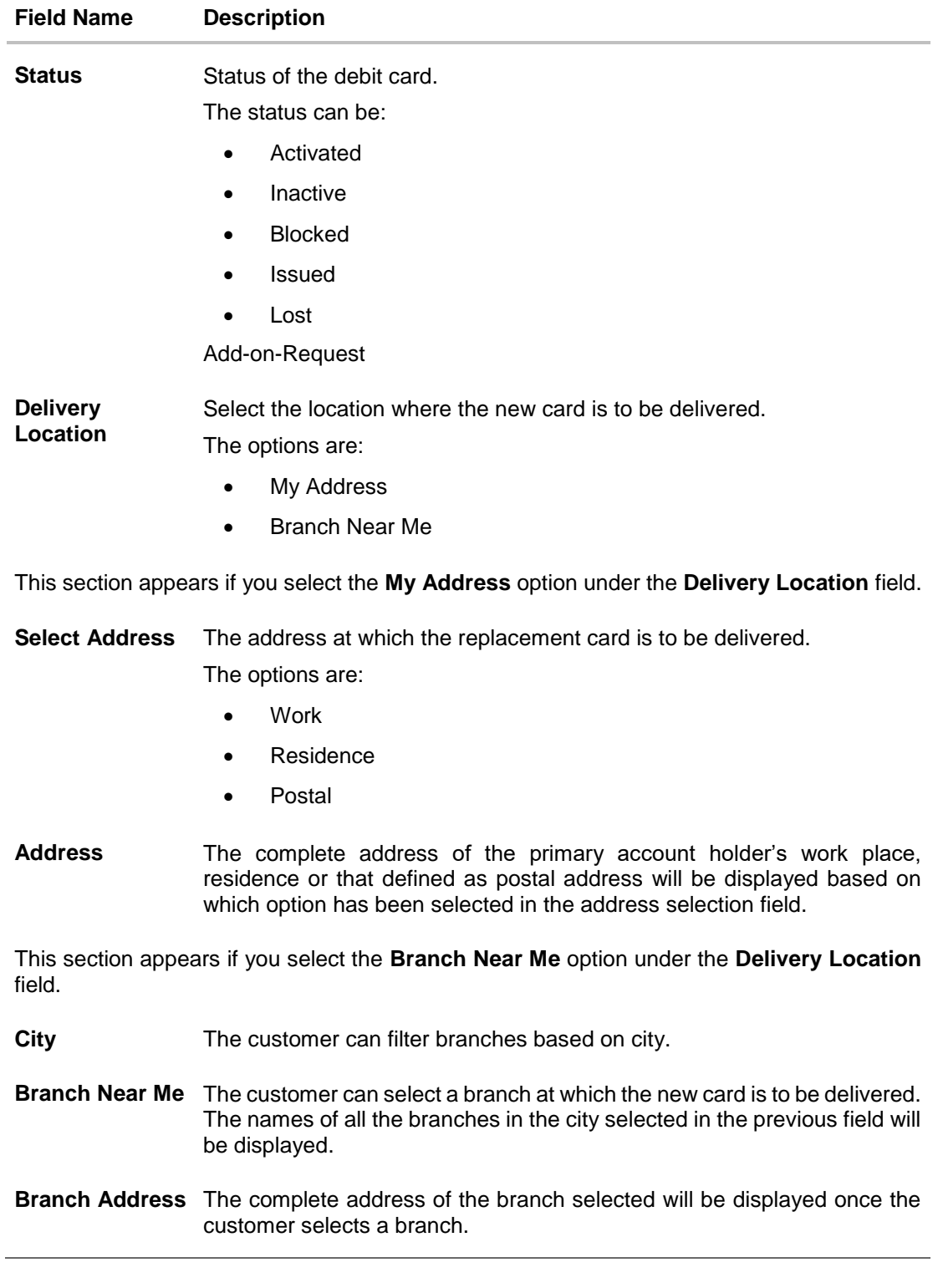

### **To re-issue debit card:**

- 1. From the **Delivery Location** list, select the option of choice.
	- a. If you select the **My Address** option as delivery location:
- i. From the **Select Address** list, select the appropriate option. The complete address of the card holder's residence, work or that defined as postal address will be displayed.
- b. If you select the **Branch Near Me** option as delivery location,
	- i. From the **City** list, select the city where the branch is located.
	- ii. From the **Branch Near Me** list, select a branch at which the new card is to be delivered. The branch address based on selection is displayed.
- 2. Click **Submit**.

OR Click **Back** to navigate back to previous screen.

- 3. The **Review** screen appears. Verify the details and click **Confirm**. OR Click **Back** to modify details if any. OR Click **Cancel** to cancel the transaction.
- 4. The confirm screen is displayed with a message confirming that the request for debit card re-issue has been successfully submitted. The service request number also appears on this screen.

Click **Go to Account Details** to go to the **Account Details** screen. OR

Click **Go to Dashboard** to go to the **Dashboard** screen.

### <span id="page-35-0"></span>**11. Request PIN**

A debit card PIN is required to authenticate any debit card transaction. Without a PIN, the customer will not be able to withdraw funds from his account or make any Point of Sale purchases. This feature enables a customer to request for a new debit card PIN to be delivered at the address of his choice.

The debit card PIN request is a service request transaction and on initiating the request, an SR number is generated, which can be used by the customer to track the status of the request. Duplicity checks are done by the system to ensure that no duplicate requests are being initiated.

#### **How to reach here:**

*Dashboard > My Accounts Widget > Current and Savings > More Options > Debit Cards > Request PIN OR Dashboard > My Accounts Widget > Current and Savings > Savings Account > More options > Debit Cards > Manage Cards > Request PIN OR Toggle menu >Accounts >Current & Savings >Debit Cards > Request PIN*

### **Request PIN**

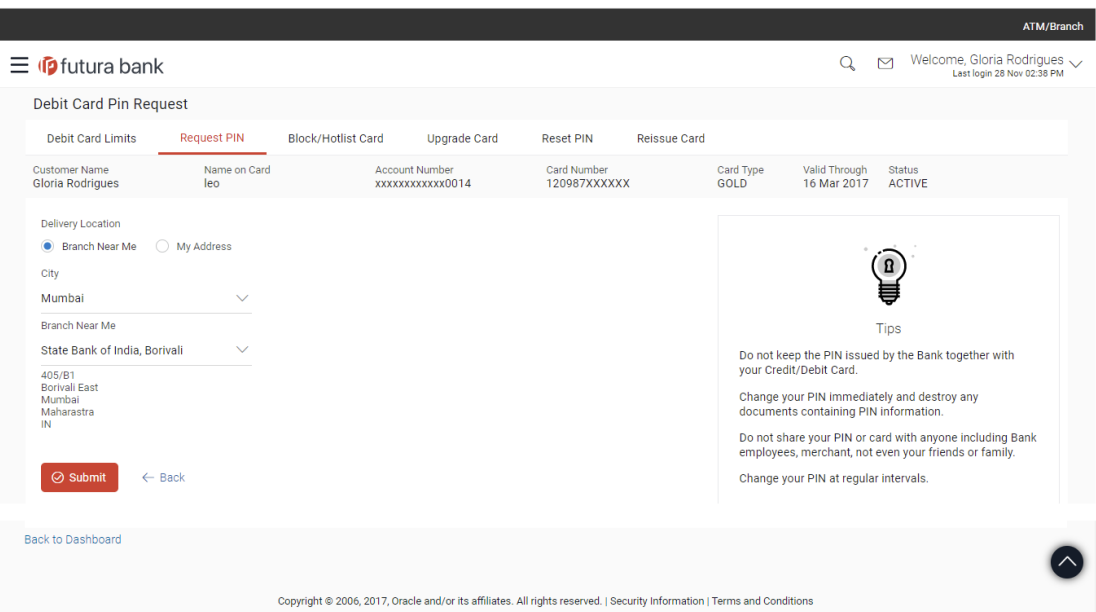

#### **Field Description**

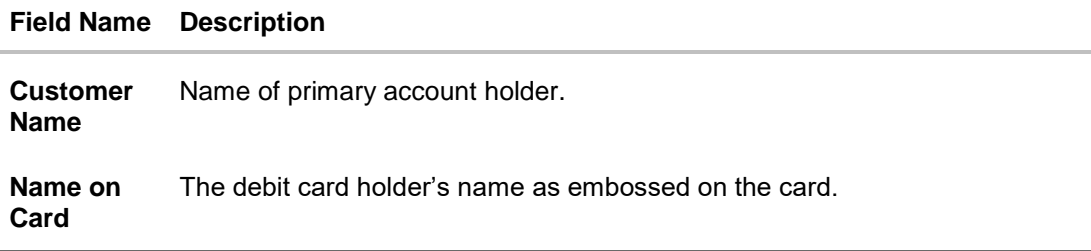
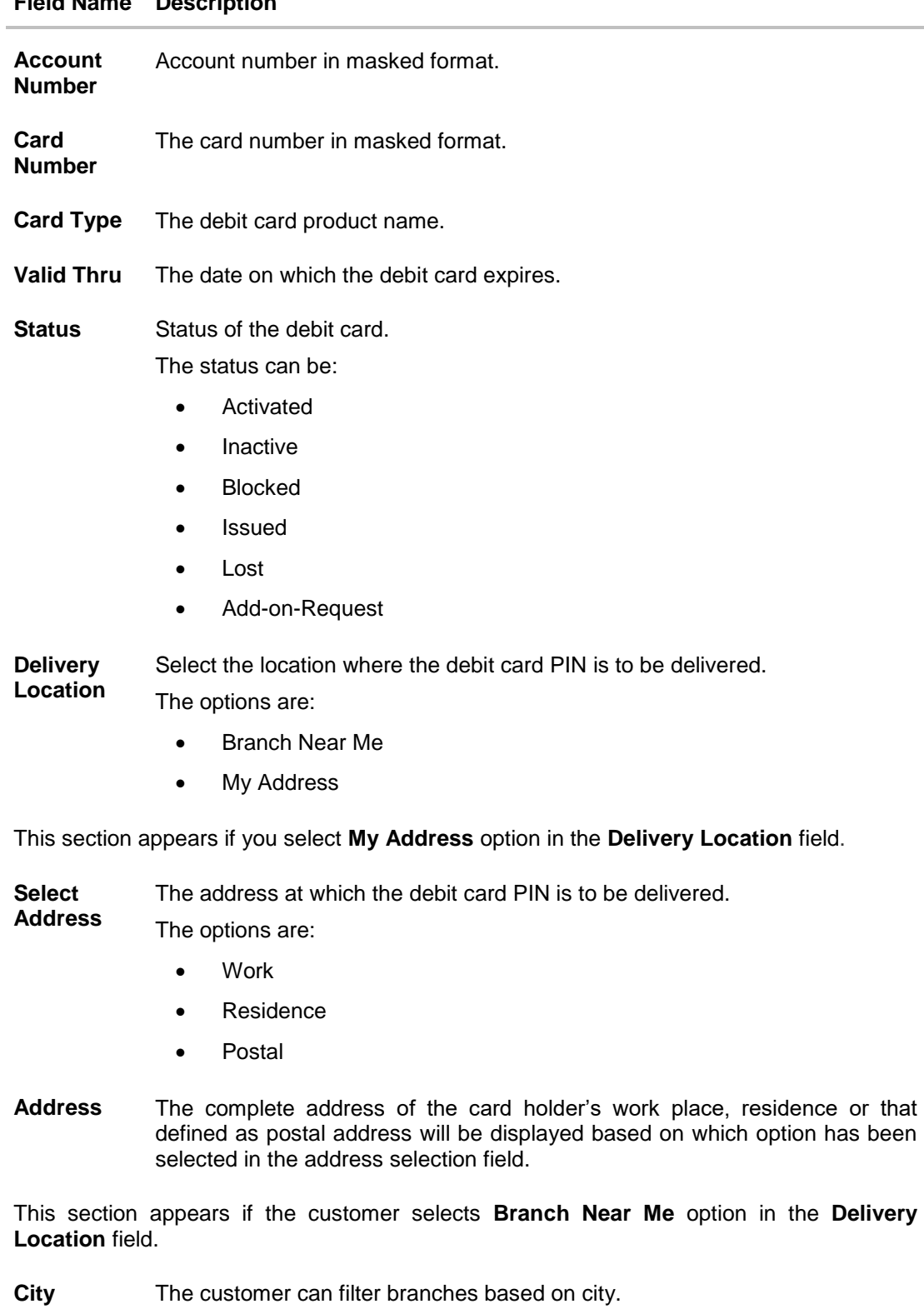

### **Field Name Description**

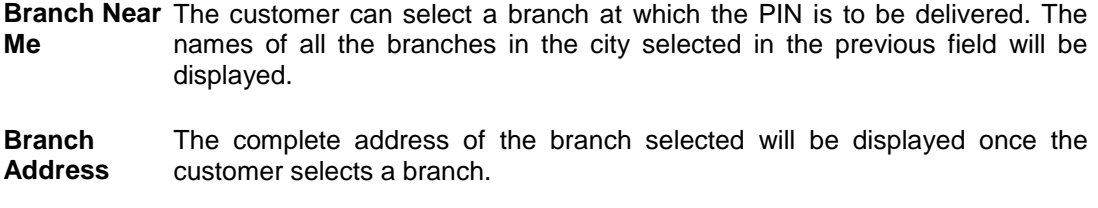

### **To request for a debit card PIN:**

- 1. In the **Delivery Location** field, select the delivery location of choice.
	- a. If you select the **Branch Near Me** option:
		- i. From the **City** list, select the appropriate option.
		- ii. From the **Branch Near Me** list, select the appropriate option.
	- b. If you select the **My Address** option:
		- i. From the **Address** list, select the address where the PIN is to be delivered.
- 2. Click **Submit**. OR Click **Back** to go to previous screen.
- 3. The **Review** screen appears. Verify the details and click **Confirm**.

OR Click **Back** to modify details, if required. OR Click **Cancel** to cancel the transaction.

4. The success message of debit card PIN request along with the service request number appears.

Click **Go to Account Details** to go to **Account Details** screen. OR

Click **Go to Dashboard** to go to the Dashboard screen.

# **12. Reset PIN**

A debit card PIN is required to authenticate any debit card transaction. Without a PIN, the customer will not be able to withdraw funds from his account or make any Point of Sale purchases. This feature enables you to reset the Debit Card PIN anytime at your convenience.

**Note:** This transaction appears only if the user has opted for Third Party integration.

#### **How to reach here:**

*Toggle menu > Accounts > Current & Savings > Debit Cards > Manage Cards > Reset PIN OR*

*Dashboard > My Account Widget > Current and Savings > Savings Account > More options > Debit Cards > Manage Cards > Reset PIN*

# **To reset the debit card PIN:**

- 1. Click on the **Manage Cards** link of the debit card whose PIN to be changed. The **Debit Card Details** screen appears.
- 2. Click **Reset PIN** from the tab.
- 3. In the **Date of Birth** calendar field, specify the card holder's date of birth.
- 4. Click **Enter Card Details** .

# **Reset PIN- Card Details**

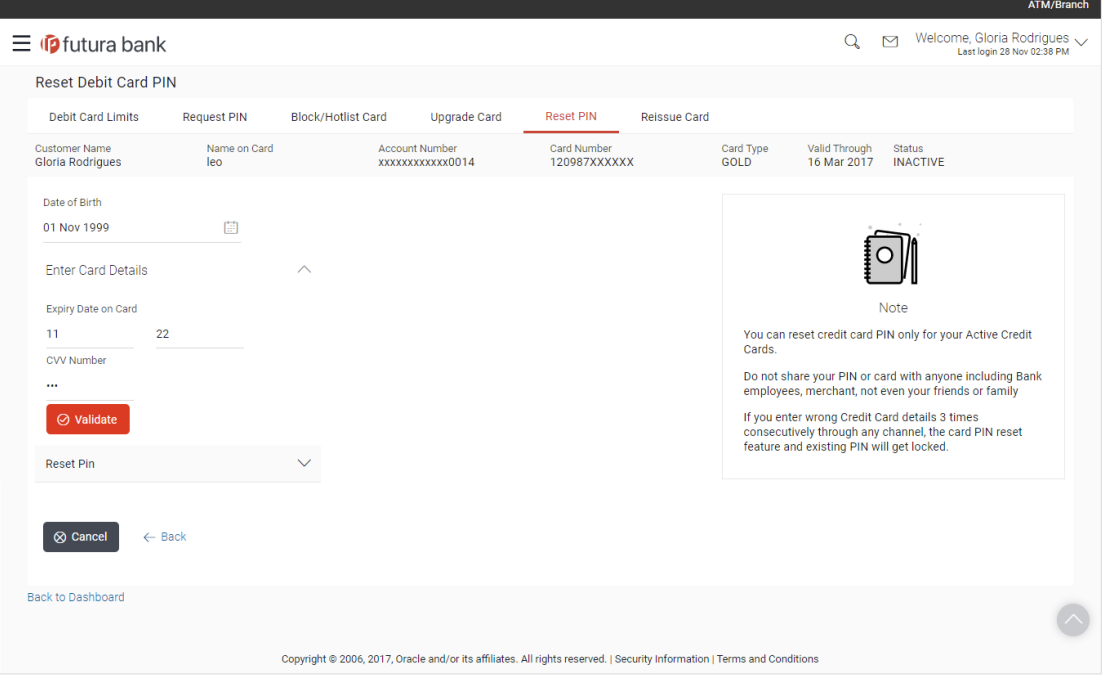

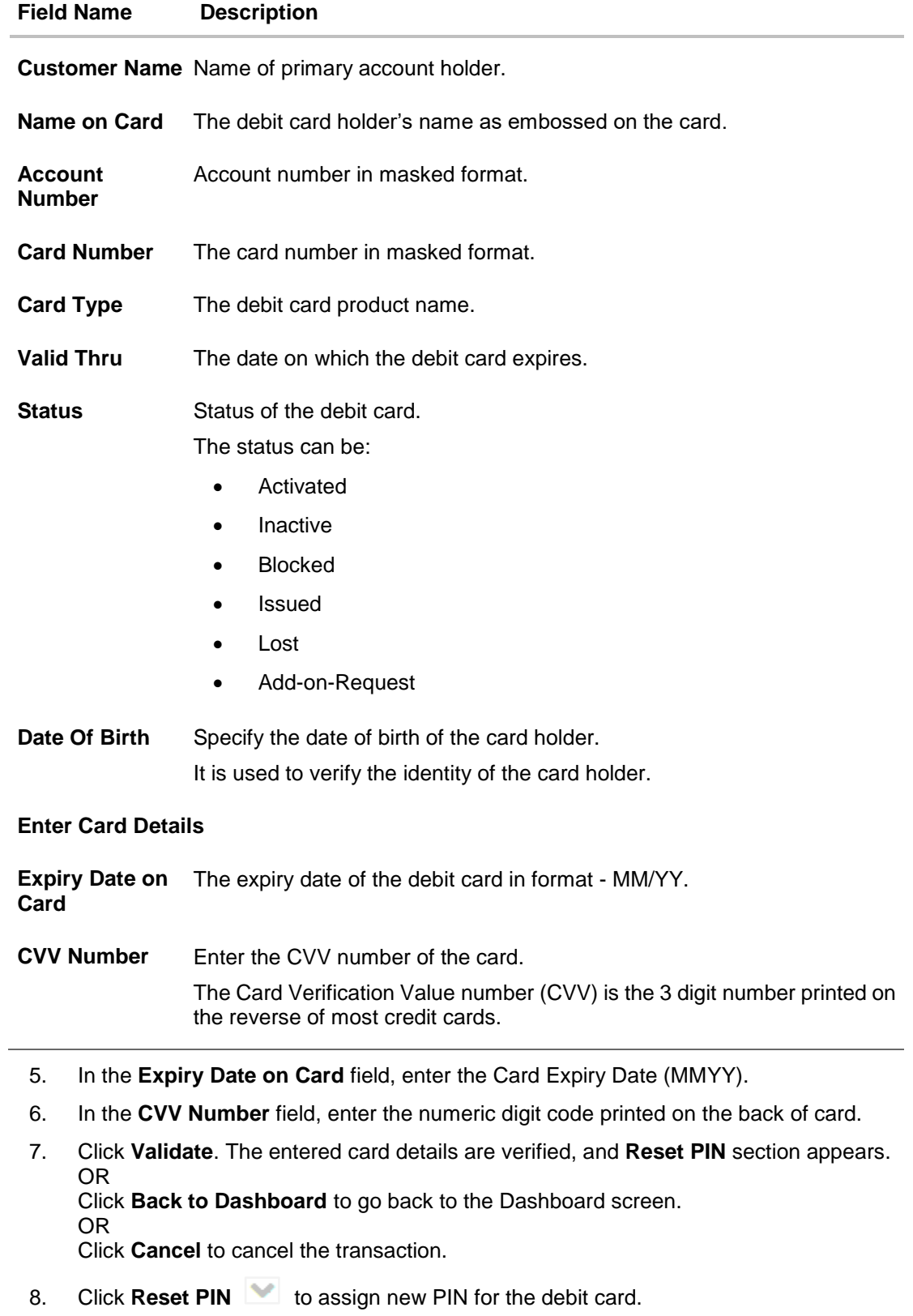

## **New PIN Details**

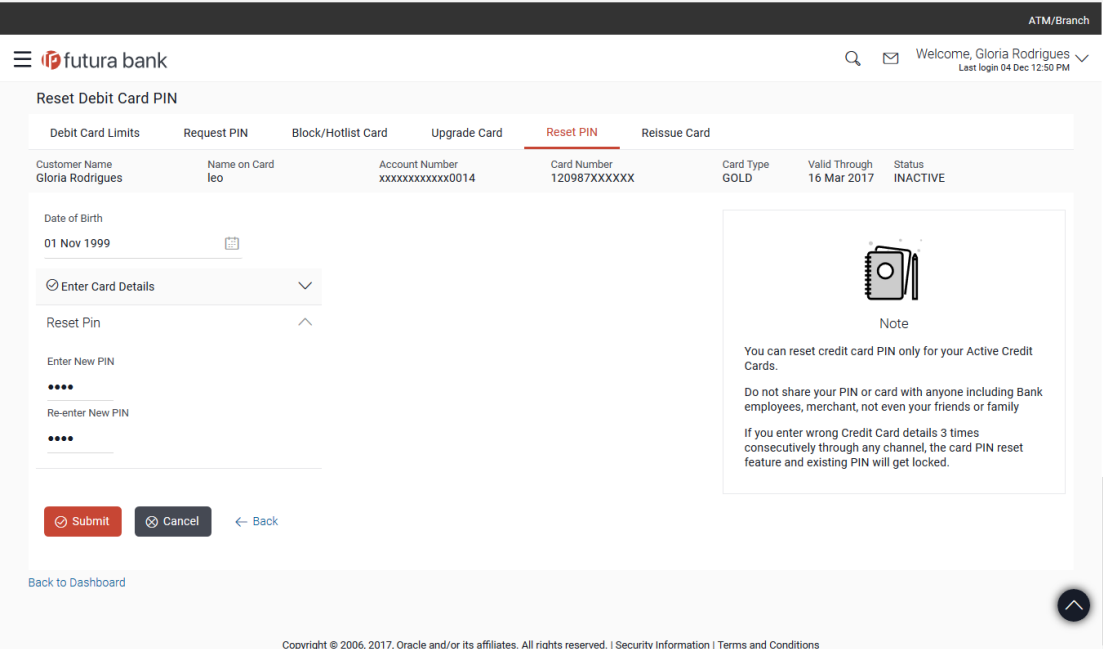

# **Field Description**

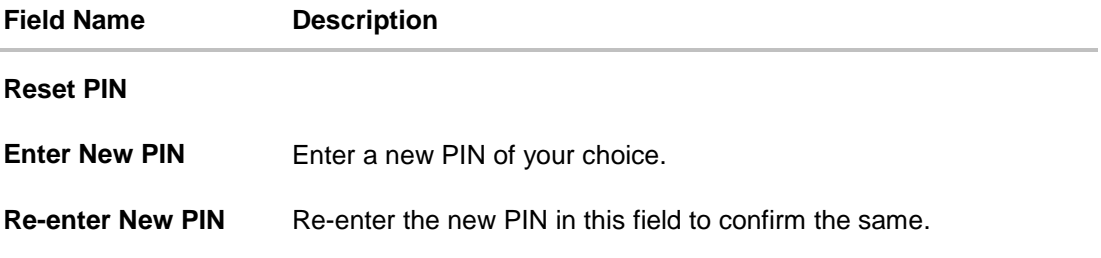

- 9. Enter the new PIN as per your choice in **Enter New PIN** and **Re-enter New PIN** fields respectively.
- 10. Click **Submit**. The Authentication screen appears. OR Click **Cancel** to cancel the transaction.

OR Click **Back** to navigate back to the previous screen.

11. You will receive an OTP code as a message on your registered mobile and or an email at your registered email ID. Enter the OTP code in the **Verification Code** field and click on **Submit**. For more information on OTP, refer the **OTP** section.

# **Debit Card PIN- One Time Verification**

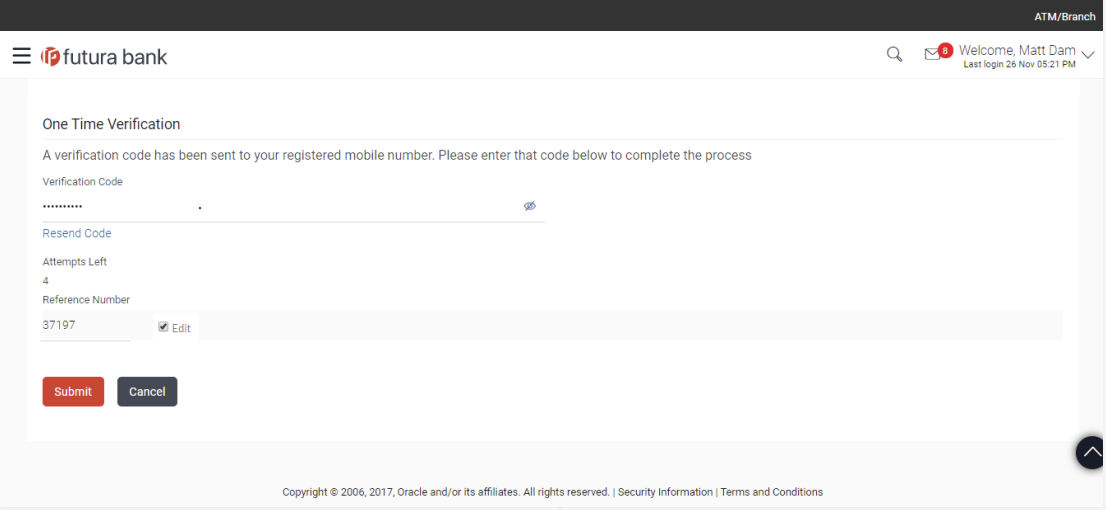

# **Field Description**

## **Field Name Description**

**Verification Code** The OTP received on the user's registered mobile number & or email.

- 12. Click **Submit.** OR Click **Cancel** to cancel the transaction.
- 13. The success message of debit card PIN generation appears.

Click **Go to Account Details** to go to the Account Details screen. OR

Click **Go to Dashboard** to go to the Dashboard screen.

# **13. Cheque Book Request**

Cheques are the most widely used instruments that are used to make different kinds of payments.

The **Cheque Book Request** feature enables customers to request for a new cheque book online. This feature is enabled only for those accounts for which cheque book facility is enabled.

Customers can specify the number of cheque books required, leaves per cheque book, cheque book type and also the delivery location as to where the cheque book is to be delivered, while initiating a cheque book request.

#### **How to reach here:**

*Toggle menu > Accounts > Current & Savings > Cheque Book Request OR Dashboard > My Account Widget > Current and Savings > Savings Account > More options > Cheque Book Request*

# **Cheque Book Request**

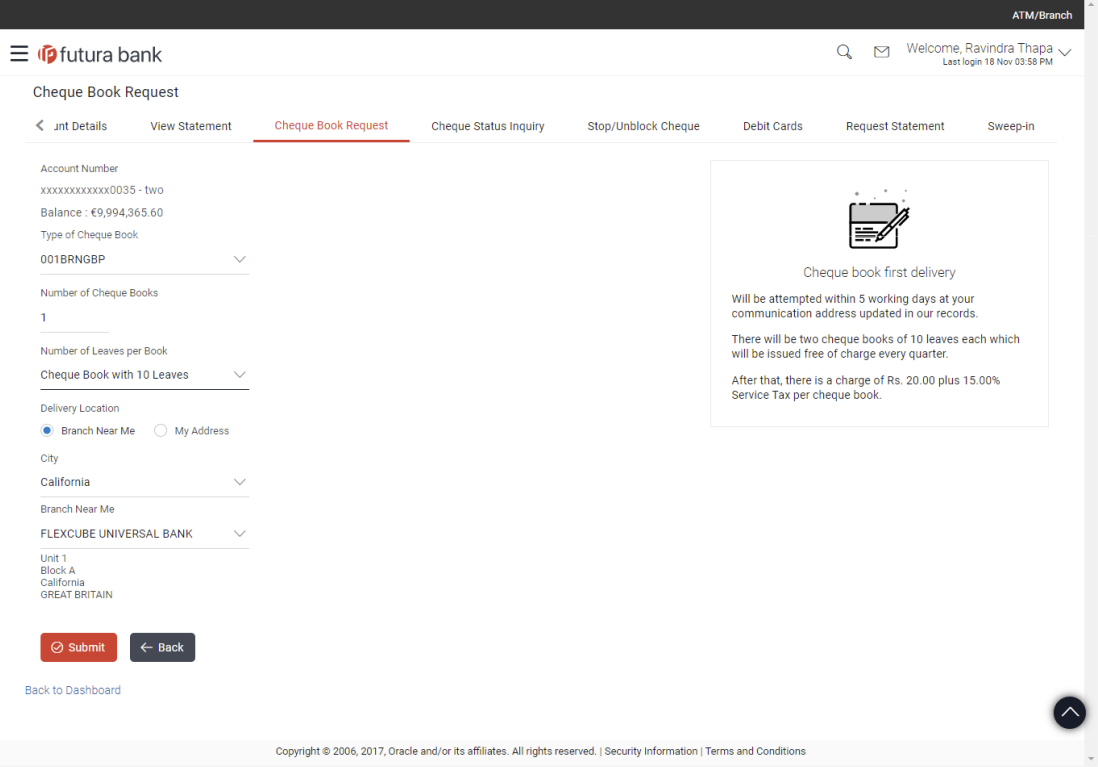

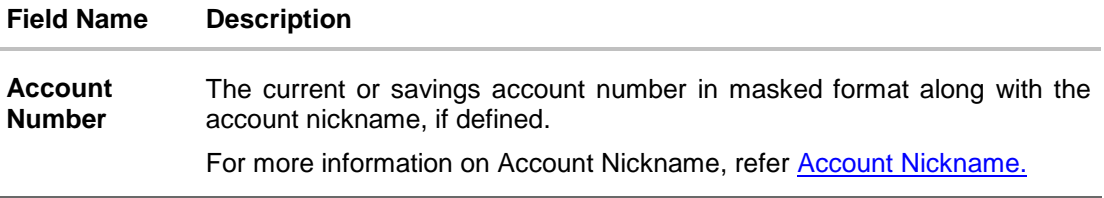

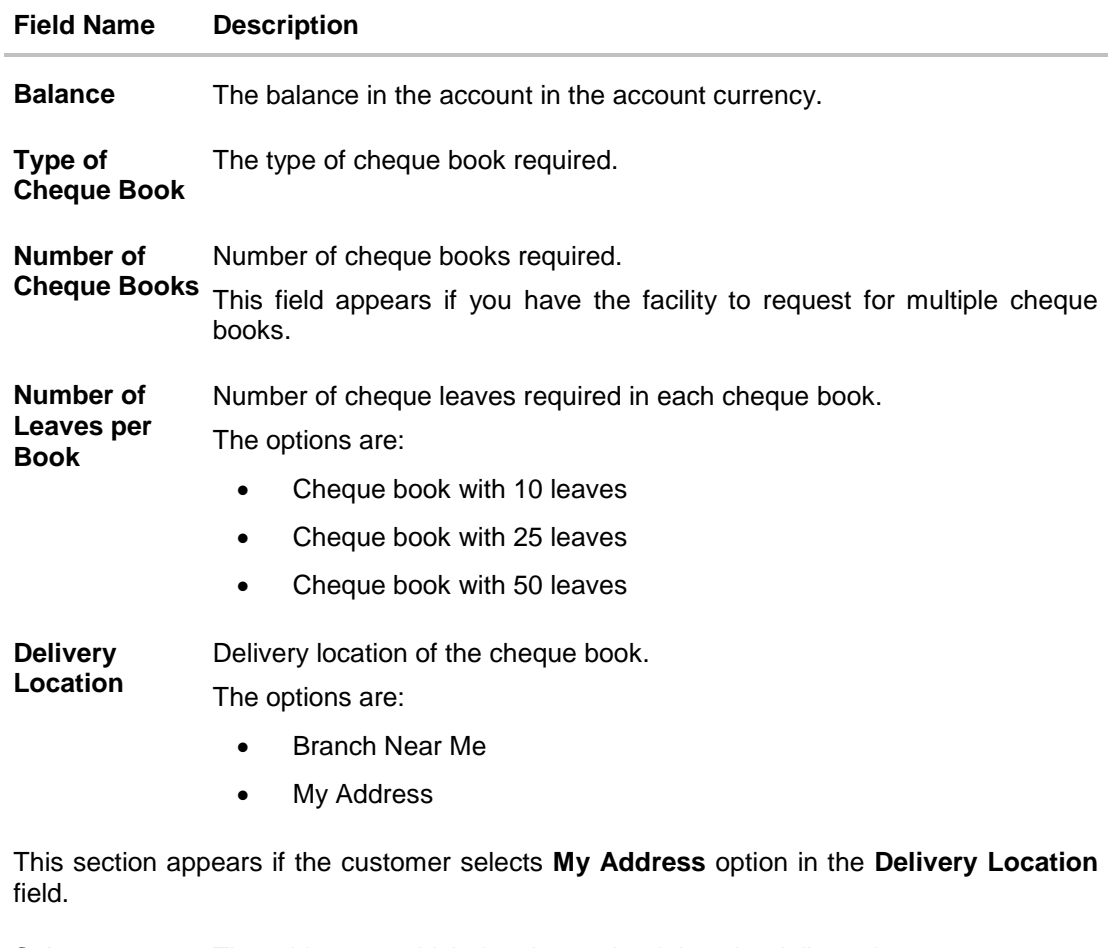

**Select Address** The address at which the cheque book is to be delivered.

The options are:

- Work
- Residence
- Postal
- **Address** The complete address of the primary account holder's work place, residence or that defined as postal address will be displayed based on which option has been selected in the address selection field.

This section appears if the customer selects Branch Near Me option in the Delivery Location field.

- **Select City** The customer can filter branches based on city.
- **Select Branch** The customer can select a branch at which the cheque book is to be delivered. The names of all the branches in the city selected in the previous field will be displayed.
- **Branch Address** The complete address of the branch selected will be displayed once the customer selects a branch.

#### **To request for a cheque book:**

- 1. From the **Type of Cheque Book** list, select the appropriate option.
- 2. From the **Number of Cheque Book** list, select the required number of cheque books.
- 3. From the **Number of Leaves per Book** list, select the number of leaves required in each cheque book.
- 4. In the **Delivery Location** field, select the appropriate delivery address.
	- a. If you select the **Branch Near Me** option:
		- i. From the **Select City** list, select the appropriate option.
		- ii. From the **Select Branch** list, select the appropriate option.
	- b. If you select the **My Address** option:
		- i. From the **Address** list, select the cheque book delivery address.
- 5. To submit the cheque book request, click **Submit**.
- OR

Click **Cancel** to cancel the transaction.

OR

Click on the **Back to Dashboard** link to go back to **Dashboard** screen.

- 6. The **Review** screen appears. Verify the details and click **Confirm**.
	- OR

Click **Cancel** to cancel the transaction.

OR

Click **Back** to make changes if any. User is directed to **Cheque Book Request** – screen with values in editable form.

7. The success message of cheque book request along with the service request number appears.

Click **Go to Account Details** to go to **Account Details** screen. OR

Click **Go to Dashboard** to go to Dashboard screen.

# **14. Cheque Status Inquiry**

The **Cheque Status Inquiry** transaction enables customers to view the status of cheques written by them, at any point of time. The customer can view the status of either a single cheque by providing a cheque number or that of a cheque series by defining a cheque range.

Customers can also search for cheques based on their status i.e. used, not used, stopped, etc.

**Note:** The **Range** and **Status** fields are displayed if the Oracle Banking Digital Banking Experience application is integrated with **Universal Banking Solutions** and the region is not **India**.

# **How to reach here:**

*Toggle menu > Accounts > Current & Savings > Cheque Status Inquiry OR Dashboard > My Account Widget > Current and Savings > Savings Account > More options > Cheque Status Inquiry*

# **Cheque Status Inquiry**

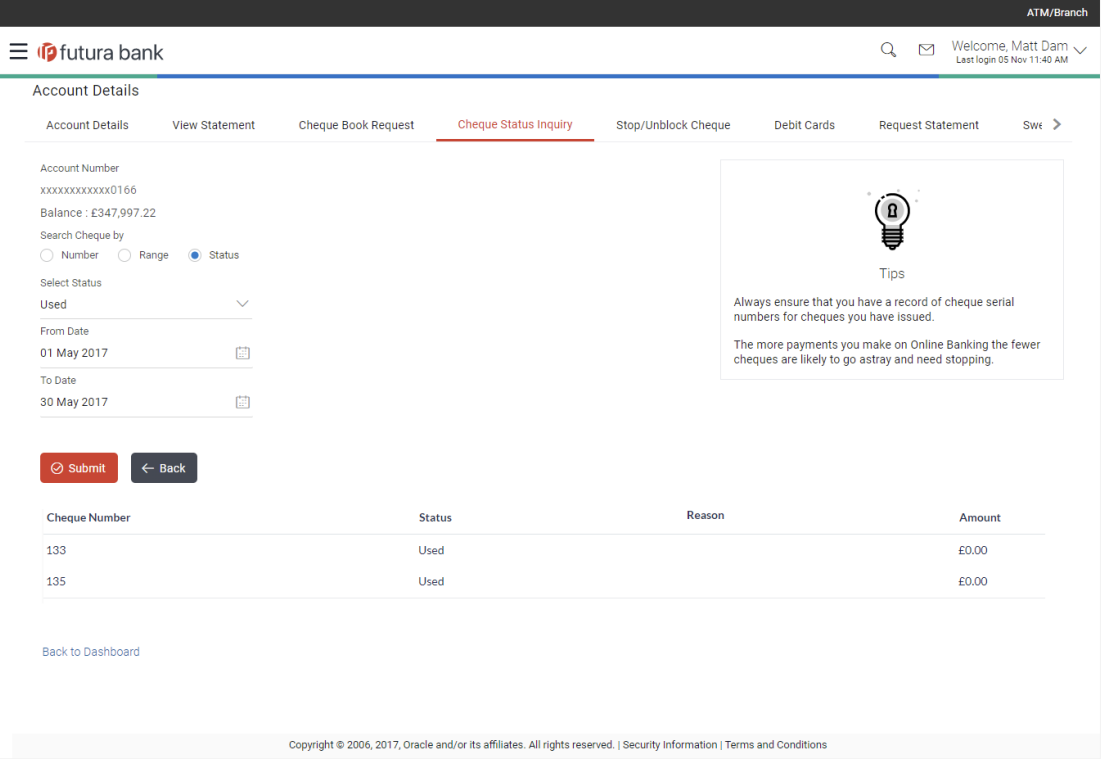

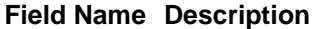

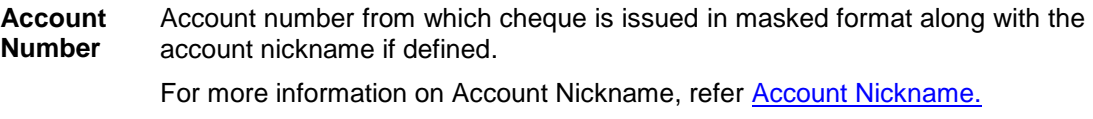

#### **Field Name Description**

**Balance** The balance in the account in the account currency.

**Search Cheque by** Allows the customer to specify the criteria by which to view the status of cheques.

The options are:

- Number
- Range
- **Status**

**Note:** The **Range** and **Status** fields are displayed if the Oracle Banking Digital Banking Experience application is integrated with **Universal Banking Solutions** and the region is not **India**.

**Cheque Number** The customer can define the cheque number for which he wants to view the status.

This field appears if you select **Number** option from the **Search Cheque by** list.

**From** The customer is required to define the starting cheque number of the range for which to view cheque status.

> This field is appears if you select **Range** option from the **Search Cheque by** list.

**To** The customer is required to define the last cheque number of the range for which to view cheque status.

This field appears if you select **Range** option from the **Search Cheque by** list.

**Select Status** The customer is required to identify a specific status in order to view cheques that belong to that status.

The options are:

- Used
- Not Used
- Stopped
- Rejected
- Cancelled

This field appears if you select the **Status** option from the **Search Cheque By** list.

The **From Date** and **To Date** search fields will be disabled if the customer selects either the **Not Used** or **Cancelled** status.

**From Date** The customer is required to specify the start date in a date range from which cheques of a particular status are to be fetched.

This field appears if you select **Status** option from the **Search Cheque By** list.

#### **Field Name Description**

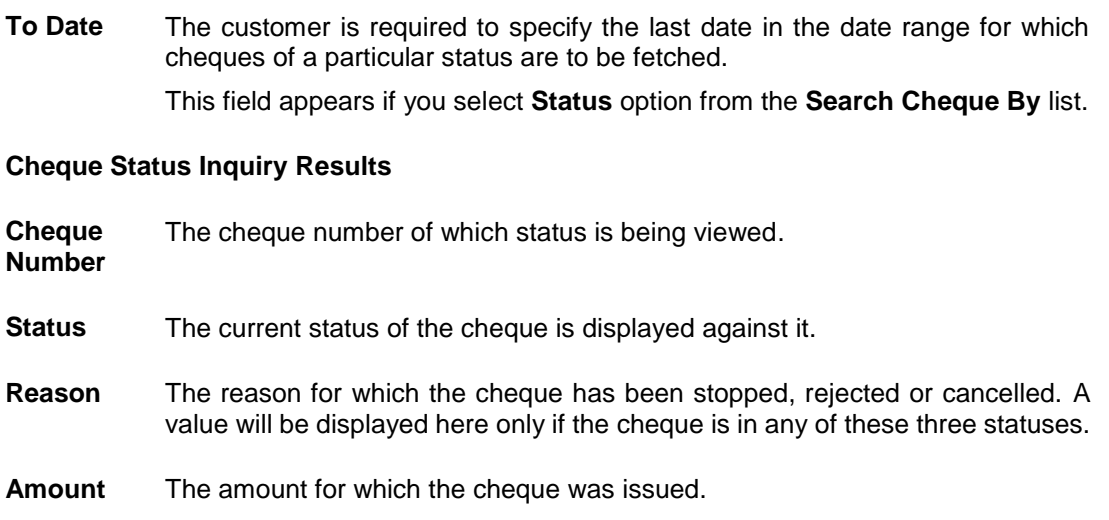

### **To inquire about the cheque status:**

- 1. From the **Search Cheque** by list, select the appropriate option.
	- a. If you select the **Number** option:
		- i. In the **Cheque Number** field, enter the cheque number.
	- b. If you select the **Range** option:
		- i. In the **From** field, enter the cheque start number.
		- ii. In the **To** field, enter the cheque end number.
	- c. If you select the **Status** option:
		- i. From the **Select Status** list, select the appropriate option.
		- ii. From the **From Date** list, select the appropriate date.
		- iii. From the **To Date** list, select the appropriate date.
- 2. To inquire about the cheque request, click **Submit**. OR

Click **Cancel** to cancel the transaction.

OR

Click on the **Back to Dashboard** link to go back to the **Dashboard** screen.

3. The results of the cheque status inquiry appear.

# **15. Stop/ Unblock Cheque**

Cheques are physical instruments used for the purpose of making payments. A customer might require to block a cheque payment in case the cheque has been lost or stolen. Hence it is critical to provide an option to stop such cheques so that they cannot be misused.

The Stop/ Unblock cheque feature enables a customer to stop a cheque that has been issued for making payment. In order to request for a cheque to be stopped, the customer will have to specify the account number from which the cheque has been issued as well as the cheque number and the reason for which the request is being raised. In addition to requesting for a stop cheque on a specific cheque, the customer can also request for a stop cheque to be performed on a cheque series by specifying the cheque range.

Additionally customers can also request for a cheque or cheque range that has been stopped or blocked to be unblocked.

Both stop cheque as well as unblock cheque requests are online i.e. do not require manual intervention by a bank official and the specific cheque or cheque range is immediately stopped or unblocked based on the request raised.

#### **How to reach here:**

*Toggle menu > Accounts > Current & Savings > Stop /Unblock Cheque OR Dashboard > My Account Widget > Current and Savings > Savings Account > More options > Stop /Unblock Cheque*

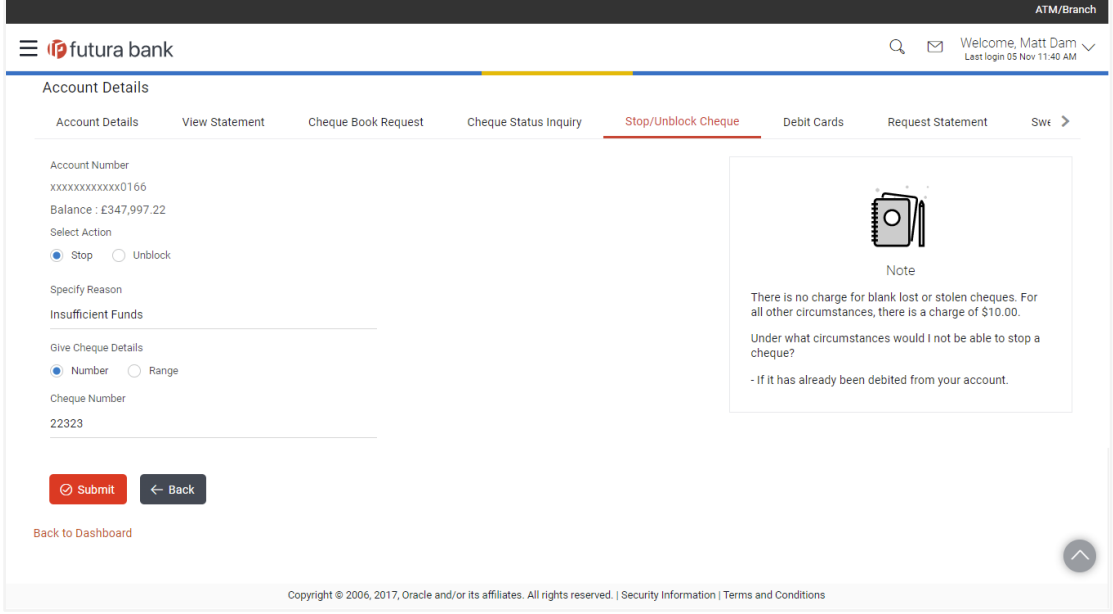

# **Stop /Unblock Cheque**

# **Field Description**

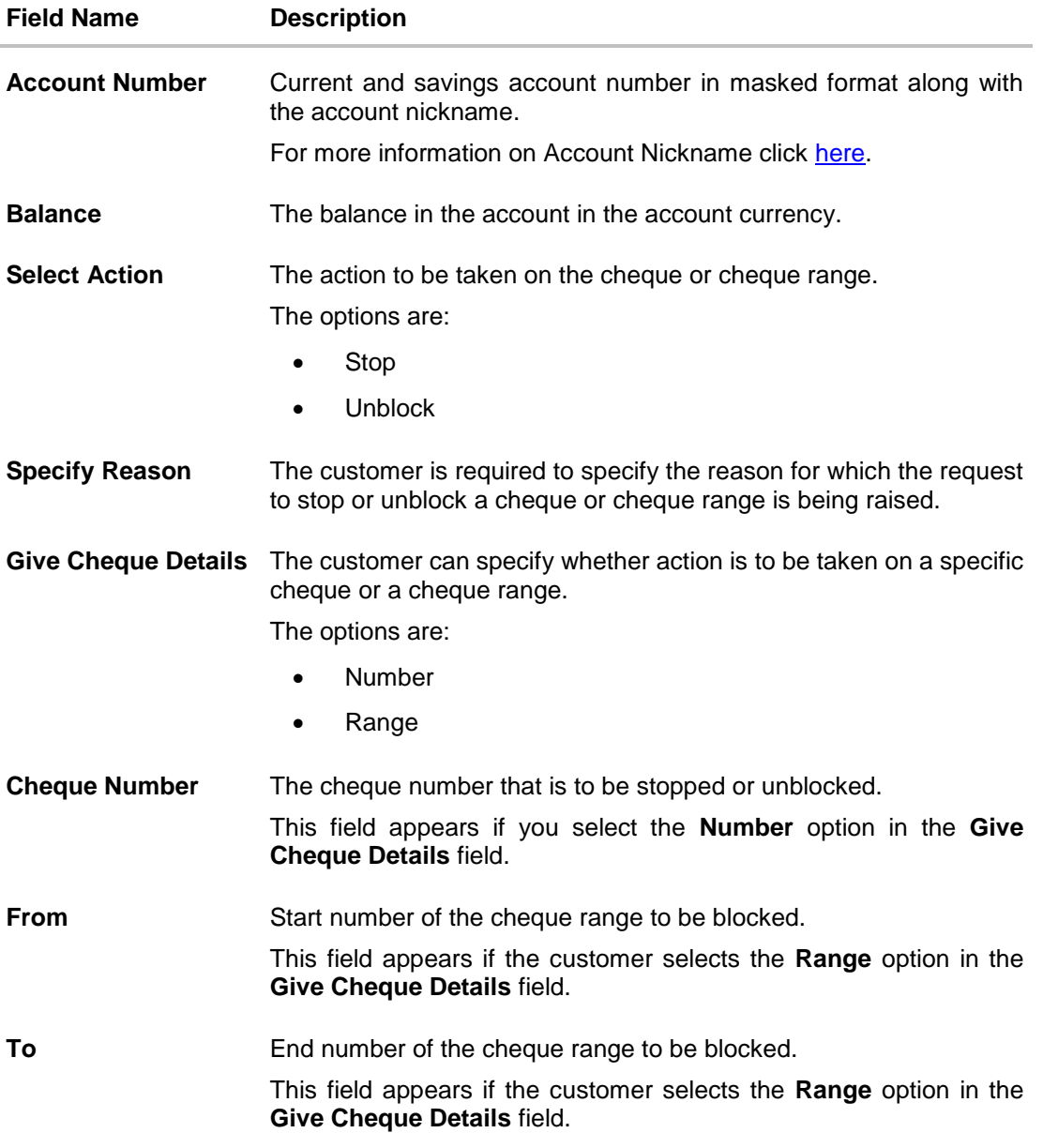

# **To stop or unblock a cheque or cheque range:**

- 1. If this screen has been navigated from the main dashboard then select an account from the **Select Account Number** field.
- 2. In the **Select Action** field, select the appropriate option.
- 3. In the **Specify Reason** field, specify the reason for which stop/unblock request is being raised.
- 4. In the **Give Cheque Details** field, select the appropriate option:
	- a. If you select the Number option:
		- i. In the **Cheque Number** field, enter the cheque number.
- b. If you select the **Range** option:
	- i. In the **From** field, enter the cheque start number.
	- ii. In the **To** field, enter the cheque end number.
- 5. Click **Submit**.

OR Click **Cancel** to cancel the transaction. OR

Click on the **Back to Dashboard** link to go back to the **Dashboard** screen.

- 6. The **Review** screen appears. Verify the details and click **Confirm**.
	- OR

Click **Back** to make changes if any. User is directed to **Stop / Unblock Cheque** – screen with values in editable form.

OR

Click **Cancel** to cancel the transaction.

7. The success message of stopping/ unblocking the check along with the service request number appears.

Click **Go to Account Details** to go to **Account Details** screen. OR

Click **Go to Dashboard** to go to the Dashboard screen.

# **16. View Statements**

Customers can track the transactions taking place in their accounts. The view statement feature enables customers to view the details of all the transactions performed in their accounts. All the debit and credit entries along with each transaction amount and reference details are displayed.

By subscribing to e-statements, the user receives statements on his registered email address. The access to your e-Statements is through a password.

The Download Pre-generated option, allows the customer to view, download and print the pregenerated statements by selecting the desired period.

The application also enables users to unsubscribe themselves from e-statement subscriptions. Once a request to unsubscribe for e-statements is made, the user will stop receiving e-statements on his email address.

#### **How to reach here:**

*Toggle menu > Accounts > Current & Savings > View Statement OR Dashboard > My Account Widget > Current & Savings > Savings Account > More options > View Statement*

#### **To view the account statement:**

- 1. From the **View Options** list, select the appropriate transaction period and transaction type.
	- a. From the **Transaction Period** list, select the appropriate period.
	- b. From the **Transaction Type** list, select the appropriate option.
	- c. Click **Apply Filter** to generate statement based on criteria. OR

Click **Reset** to clear the details entered.

**Account Statement- View Statement**

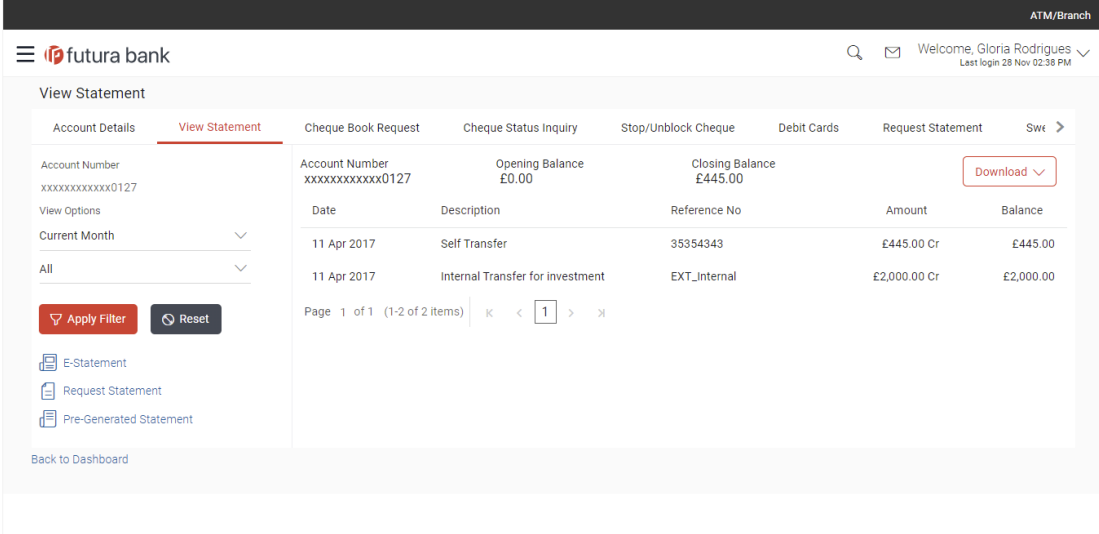

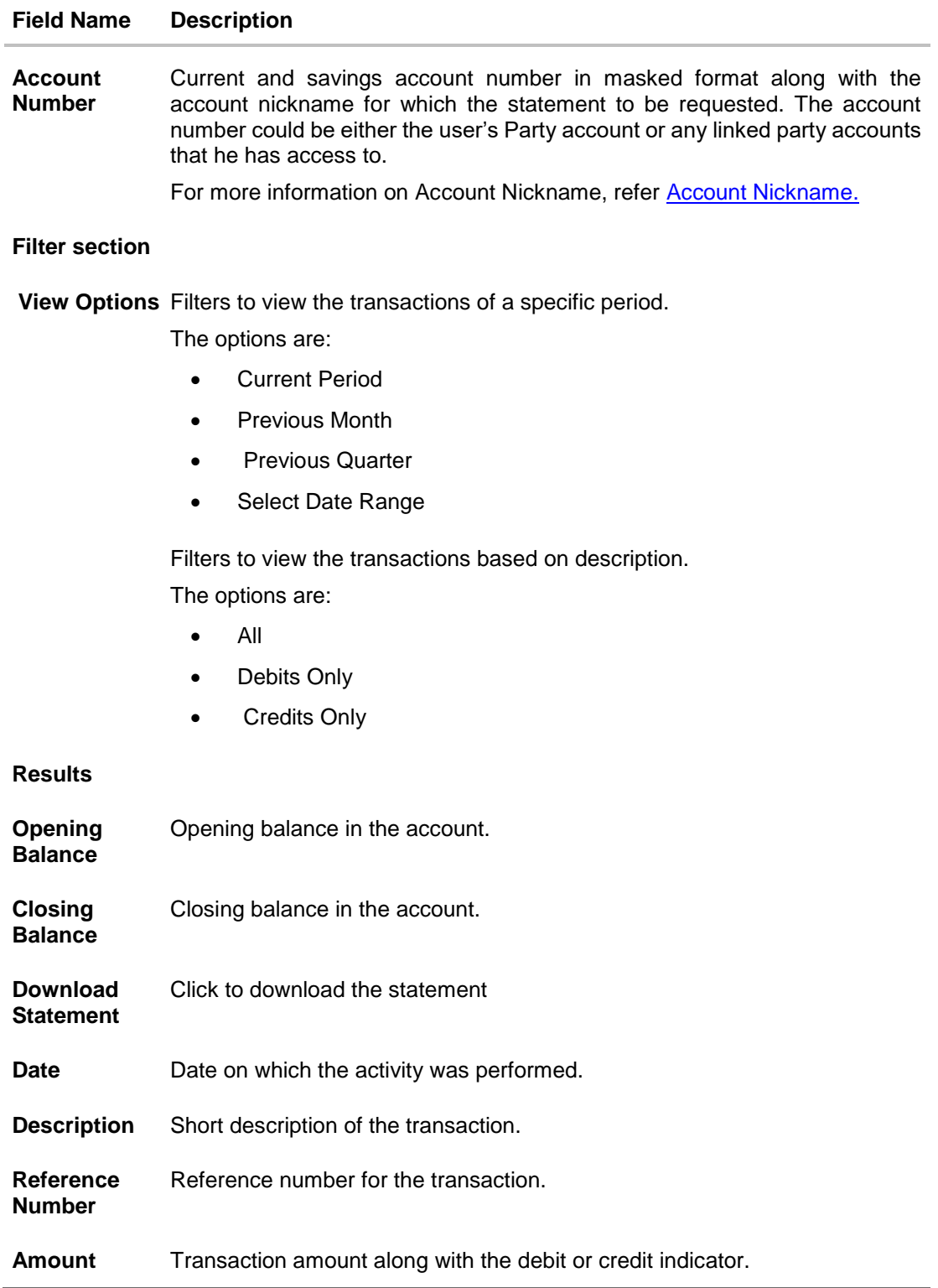

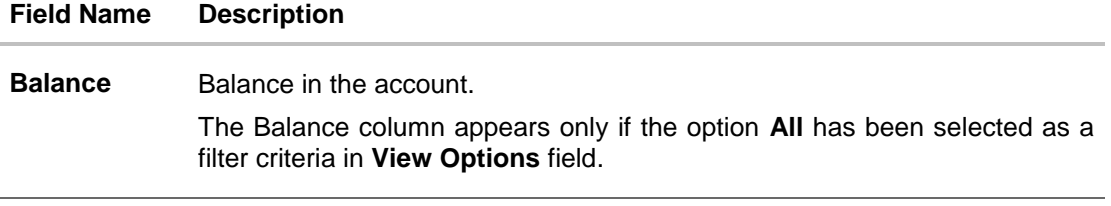

2. Click **Download** to download the statement in .csv,.pdf, MT940,.qlf,and .ofx format.

# **16.1 E-statements**

A customer might wish to receive regular e-statements at his email address instead of physical copies. In this case, the customer can select the option to subscribe for an e-statement. Once a request for an e-statement is made, the customer will begin to receive regular statements at his email address maintained with the bank.

## **To subscribe / unsubscribe to e-statements:**

1. Click the **E-Statements** tab to subscribe / unsubscribe for e-statements.

# **E-statement**

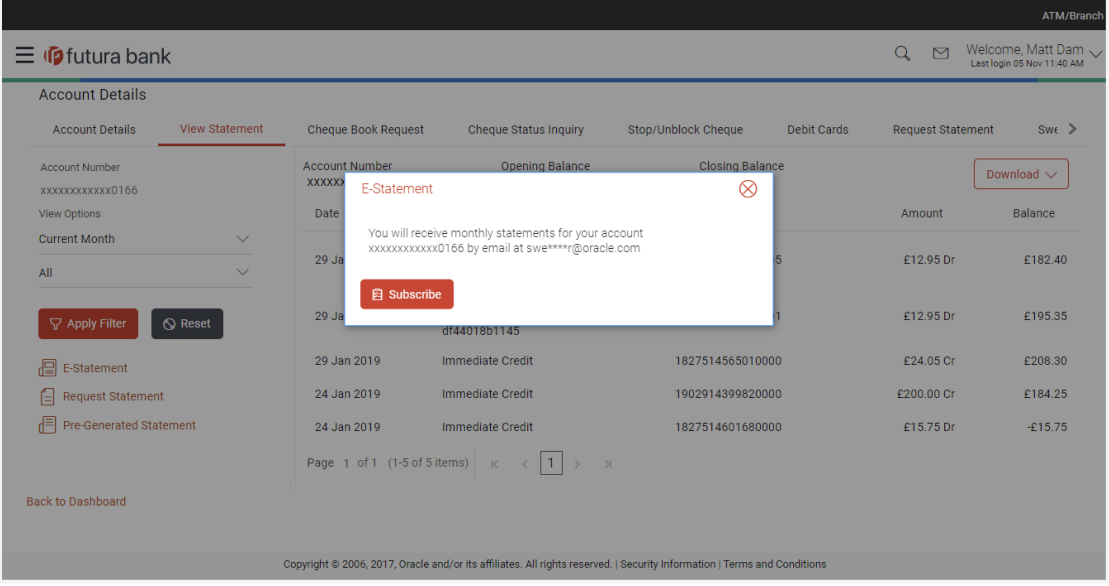

- 2. The Pop-up Message appears. (Subscribe to E-Statement You will receive monthly statements for your account <Number in masked format> by email at <User's email address>)
	- a. Click **Subscribe** to opt to receive monthly statements on your registered email address.
	- b. The success message of request submission appears. Click **OK** to complete the transaction.
- 3. If the user has already subscribed for e-statements, the pop up message contains a message stating that the user is subscribed to receive e-statements. The option to unsubscribe for estatements is provided.
	- a. Click **Unsubscribe** to opt out of receiving monthly statements on your registered email address.
	- b. The success message of request submission appears. Click **OK** to complete the transaction.
	- c. Click **Proceed** to Unsubscribe.
- 4. The success message of request submission appears. Click on the **Back to Dashboard** link to go back to the **Dashboard** screen. OR

Click on **Go to Account Details** link to go back to **Account Details** page.

# **16.2 Request Statement**

For more information on Request Statement, refer **Request Statement** transaction.

# **16.3 Pre-generated Statement**

### **To download pre-generated statements:**

1. Click **Pre-generated Statement** to download a pre-generated statement. The **pre-generated statement** screen appears.

# **Pre-generated Statement**

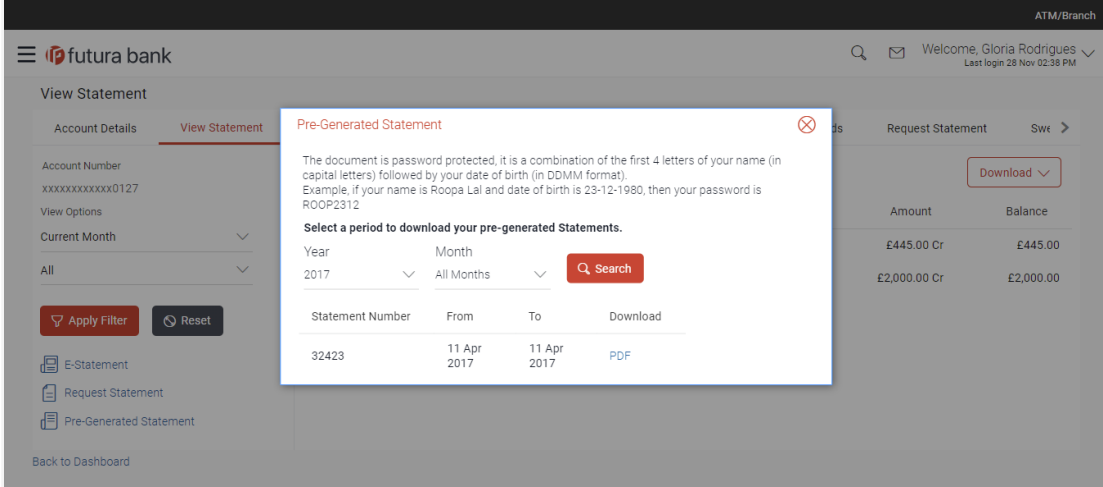

# **Field Description**

## **Field Name Description**

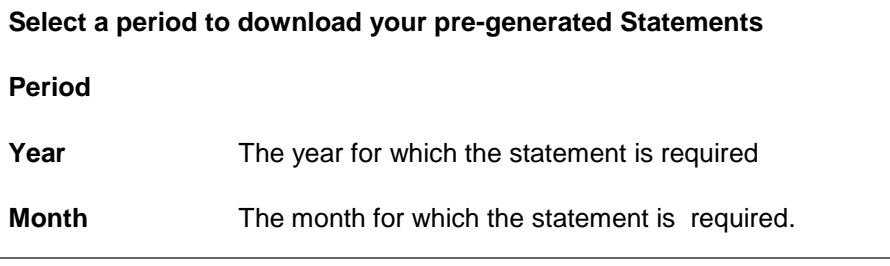

- 2. From the **Period** list, select the desired year and month for which pre-generated statement is to be required.
- 3. Click **Search** to search amongst the pre-generated statements for the selected period.
- 4. Click **Download** link against any record (.pdf ) to download the statement.in password protected pdf format.

# **FAQs**

# 1. **Will my e-Statement look the same as my paper statement?**

Yes. Your e-Statement looks exactly like your paper statement

# 2. **How do I get my e-Statement password?**

Once you registered for e-Statement, you will receive notification email which contains Terms and Conditions and Password to open you encrypted statement file.

# **17. Request Statement**

At times, a customer might require the physical copy of an account statement for a certain period. The statement request feature enables customers to request the bank for a physical copy of the statement of an account for a specific period. This physical copy will be mailed to the user's address registered with the bank.

# **How to reach here:**

*Toggle menu > Accounts > Current and Savings > Request Statement OR Dashboard > My Account Widget > Current and Savings > Savings Account > More options >*

# **Request** *Statement*

*View Statement*

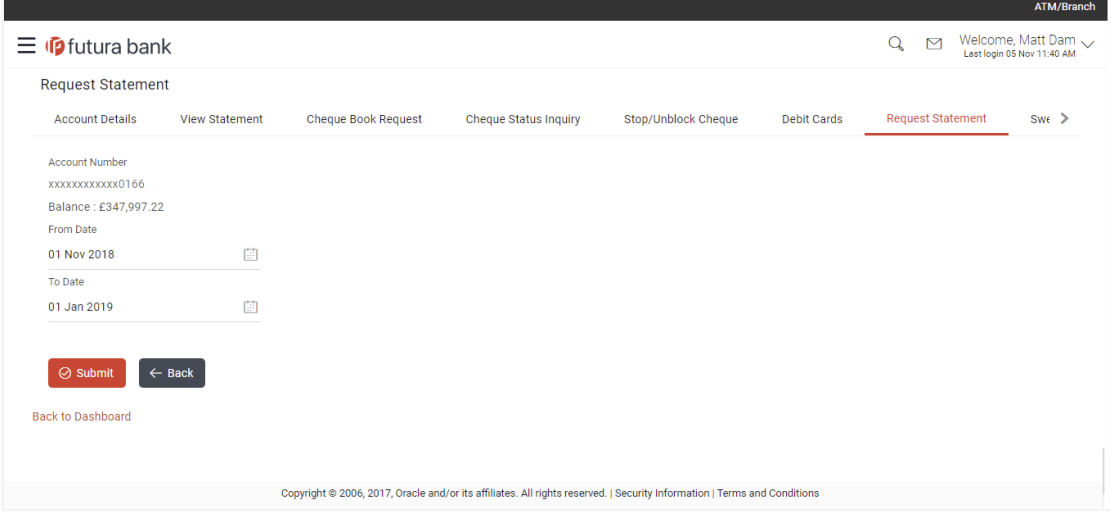

# **Field Description**

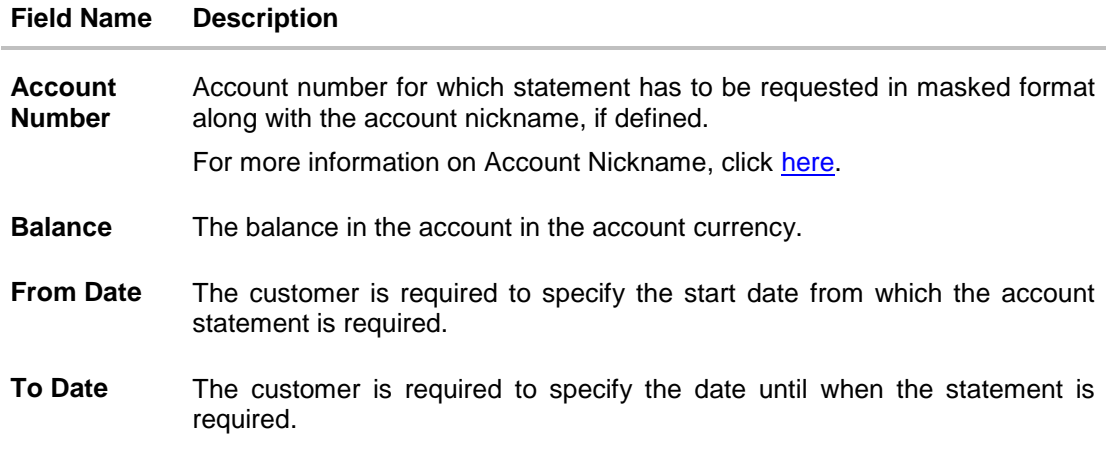

# **To request for a physical statement:**

1. From the **From Date** list, select the start date of the account statement.

- 2. From the **To Date** list, select the end date of the account statement.
- 3. Click **Submit**. OR Click **Cancel** to cancel the transaction. OR Click on the **Back to Dashboard** link to go back to the **Dashboard** screen.
- 4. The **Review** screen appears. Verify the details and click **Confirm**. OR Click **Back** to make changes if any. User is directed to **Request Statement** screen with values in editable form. OR

Click **Cancel** to cancel the transaction.

5. The success message of **Request Statement** appears along with the transaction reference number.

Click **Go to Account Details** to go to **Account Details** screen. OR

Click **Go to Dashboard** to go to the Dashboard screen.

# **18. Sweep In**

A sweep in facility enables customers to link their Current and Savings/ Term Deposit account to another Current and Savings account held with the bank. Whenever there is insufficient funds, the shortfall in the account is swept in from the linked Term Deposit/current and savings account, thereby providing the customer the convenience of getting payments processed with ease.

The Manage Sweep-in option enables the user to manage all his linked current and savings accounts and fixed deposit accounts. With this option, the user can add his Current and Savings / Fixed deposit accounts held with the bank, as a sweep-in account. There is also an option to delete or delink sweep-in from an existing Current and Savings account / Fixed deposit accounts, which has sweep in facility. After logging in to the application, when the user clicks the Sweep-in option, the user has to select his provider account, which directs him to the Sweep-in summary page. This page has options to add and delete the sweep-in accounts.

# **Pre-Requisites**

Transaction access is provided to the retail user

### **Features supported in the application**

- View Sweep In
- Add Sweep In
- Delete Sweep In

#### **Workflow**

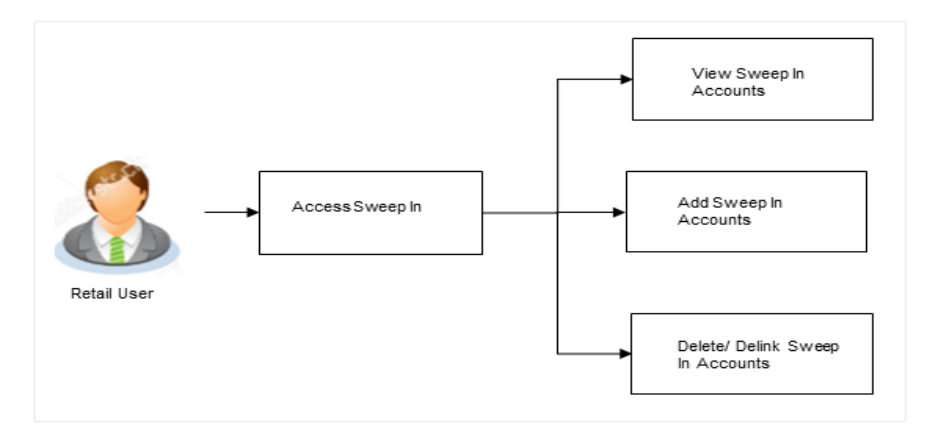

#### **How to reach here:**

*Toggle Menu > Accounts > Current and Savings > Manage Sweep-in > Sweep-in*

# **Sweep-In**

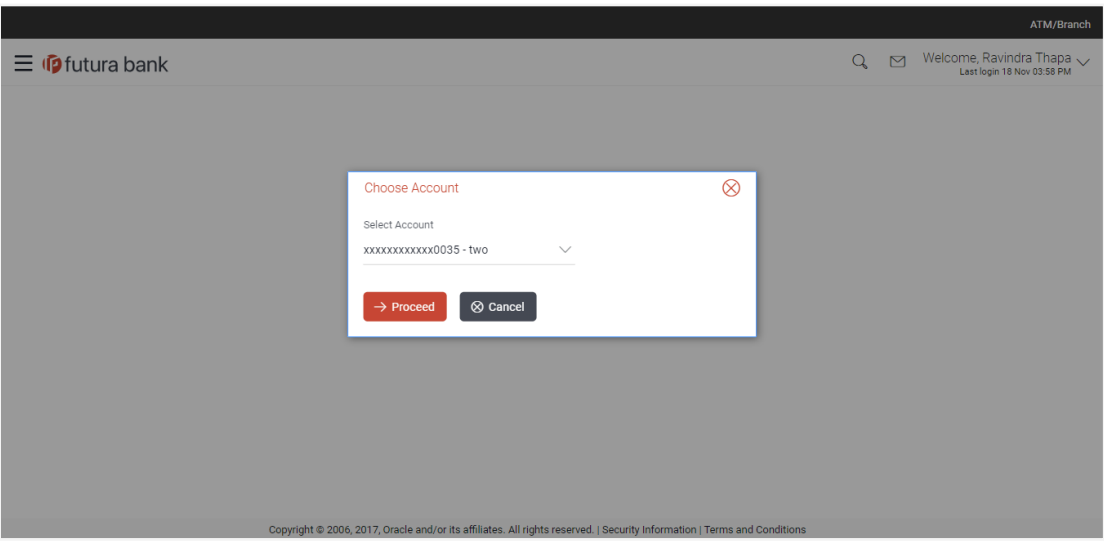

# **Field Description**

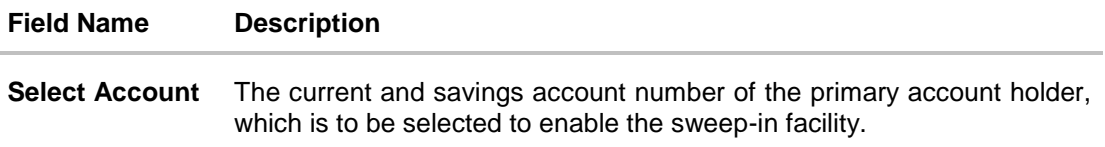

# **18.1 Manage Sweep In**

All the linked provider current and savings accounts, fixed deposits accounts and their details are displayed on the summary page. The user has an option to select and view all his linked Current and Savings account accounts as well as Fixed Deposit account.

# **To manage sweep-in accounts:**

1. In the **Sweep-In** screen, select the beneficiary account number from the **Select Account** list and click **Proceed**. The **Sweep I**n screen with all the linked provider Current and Savings/ Fixed Deposit accounts appear. OR

Click **Cancel** to cancel the transaction.

# **Sweep-in**

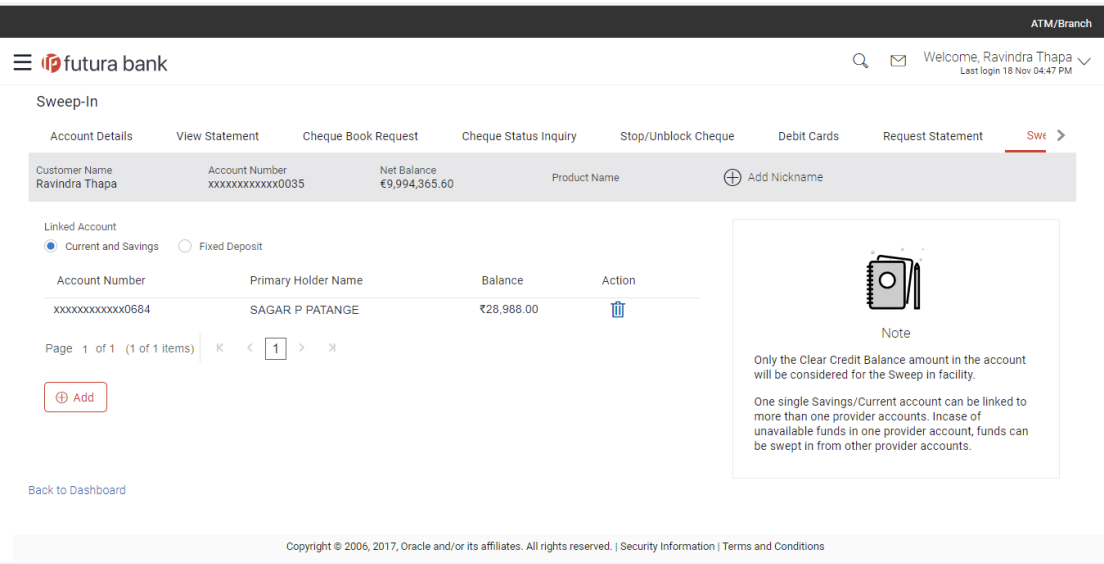

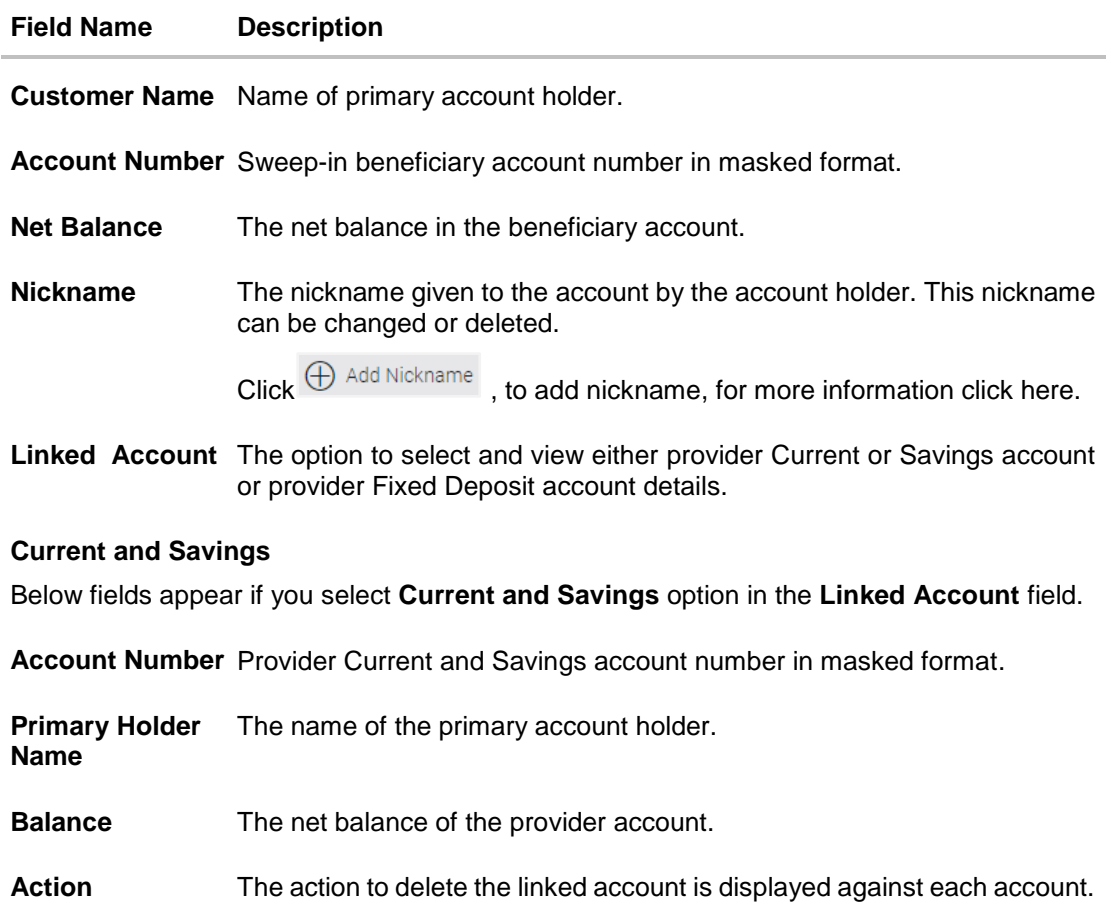

## **Field Name Description**

#### **Fixed Deposits**

Below fields appear if you select **Fixed Deposits** option in the **Linked Account** field.

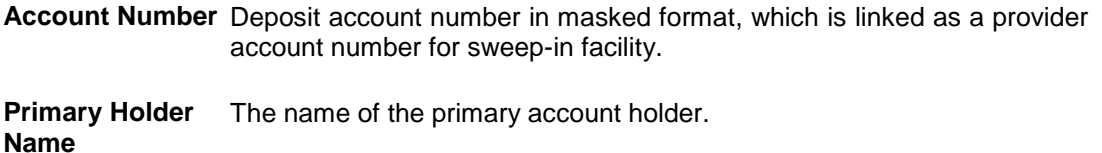

Action The action to delete the linked account is displayed against each account.

- 2. In the **Linked Account** field, select the appropriate option. All the linked CASA/ Fixed Deposit accounts appear on the **Sweep-in** screen.
- 3. In the **Action** column, select and click **a** against the account, which you want to delete. OR

Click **Add** to select and link a new account as a sweep in account.

# **18.2 Sweep In - Add**

Using this option, the user can link his beneficiary Current and Savings account or Fixed Deposit accounts to his provider account to set up a sweep in facility.

# **To add a new account as a sweep in:**

1. In the **Sweep In** summary screen, click **Add**. The list of provider Current and Savings/ Fixed Deposit account numbers that are not linked as sweep in appears.

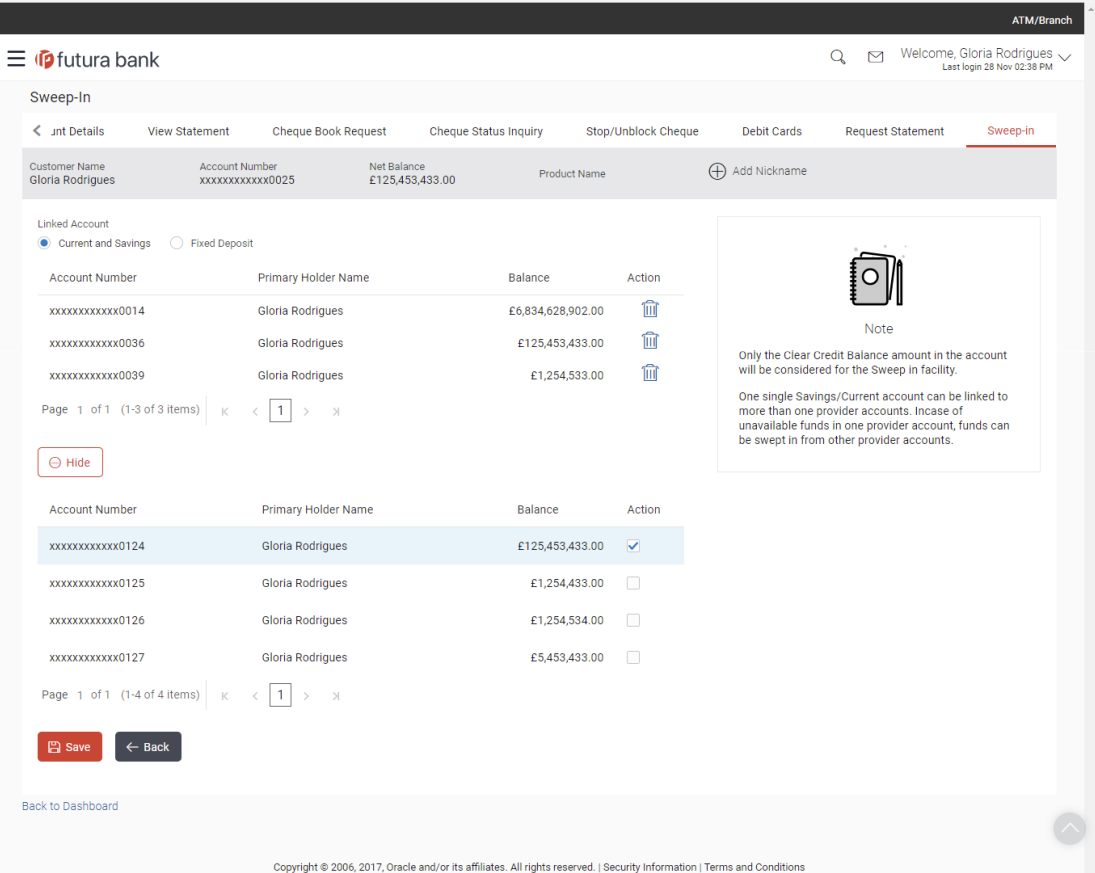

# **Sweep In – Add – Current and Savings**

# **Field Description**

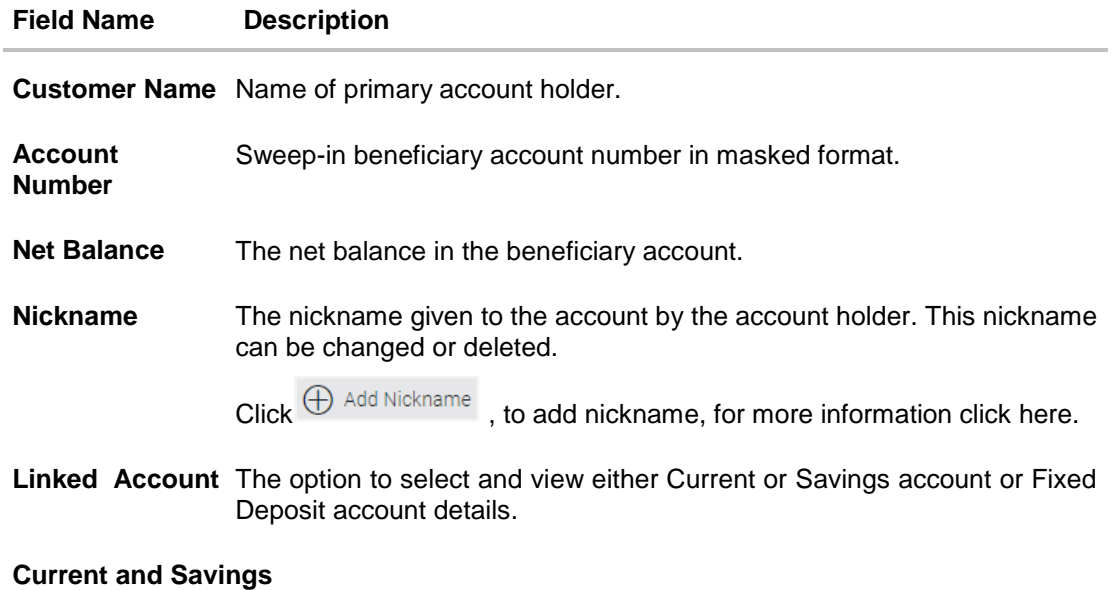

The following fields appear for Current and Saving accounts.

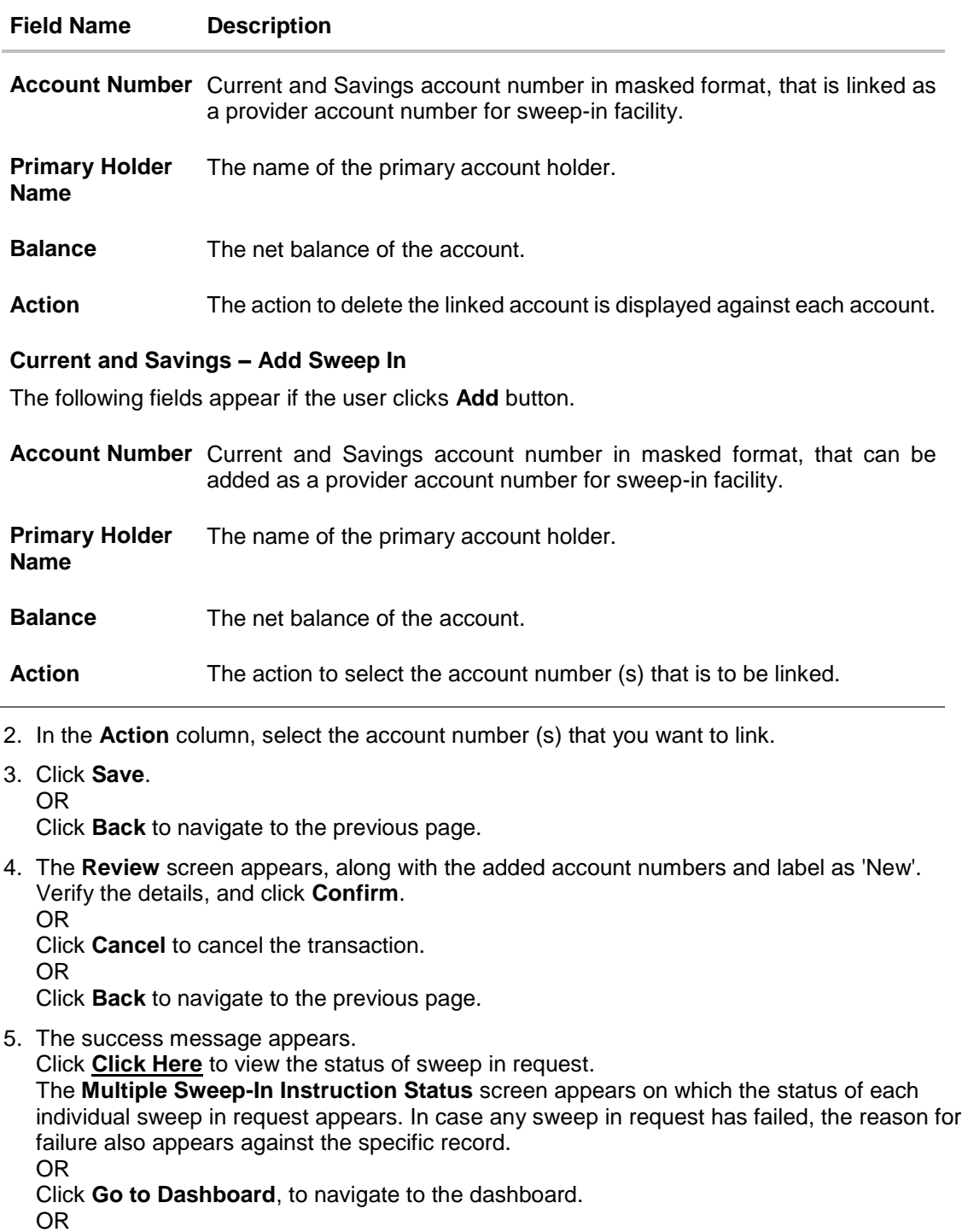

Click **Manage Another Account** to navigate to the **Manage Sweep-In** screen.

# **Multiple Sweep-In Instruction Status**

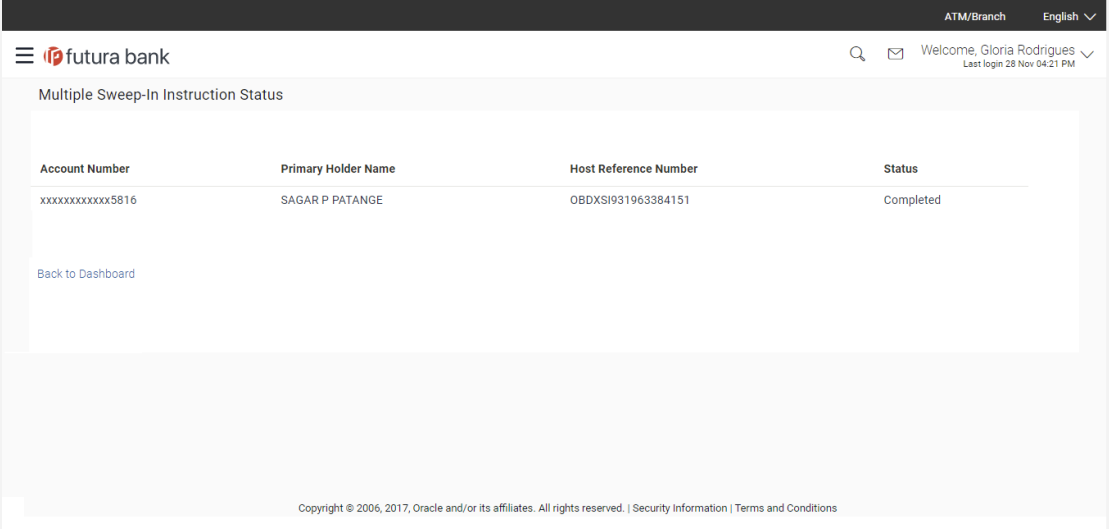

6. Click the **Back to Dashboard** link to navigate to the Dashboard.

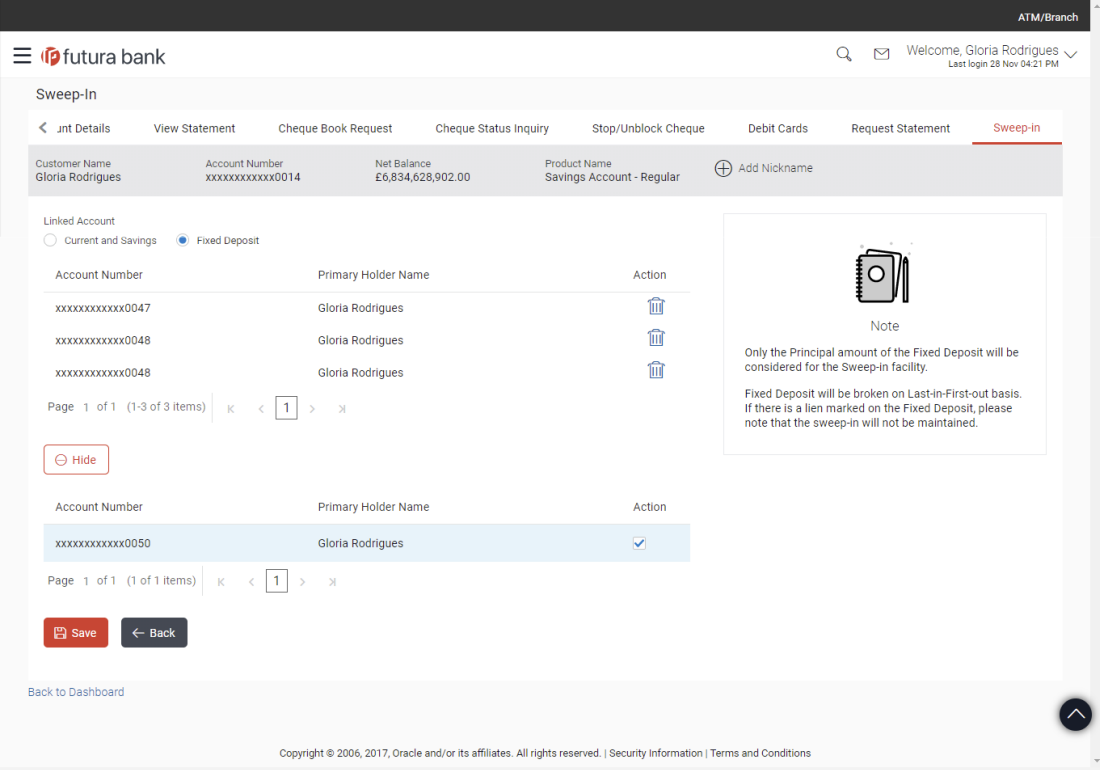

# **Sweep In – Add – Fixed Deposit**

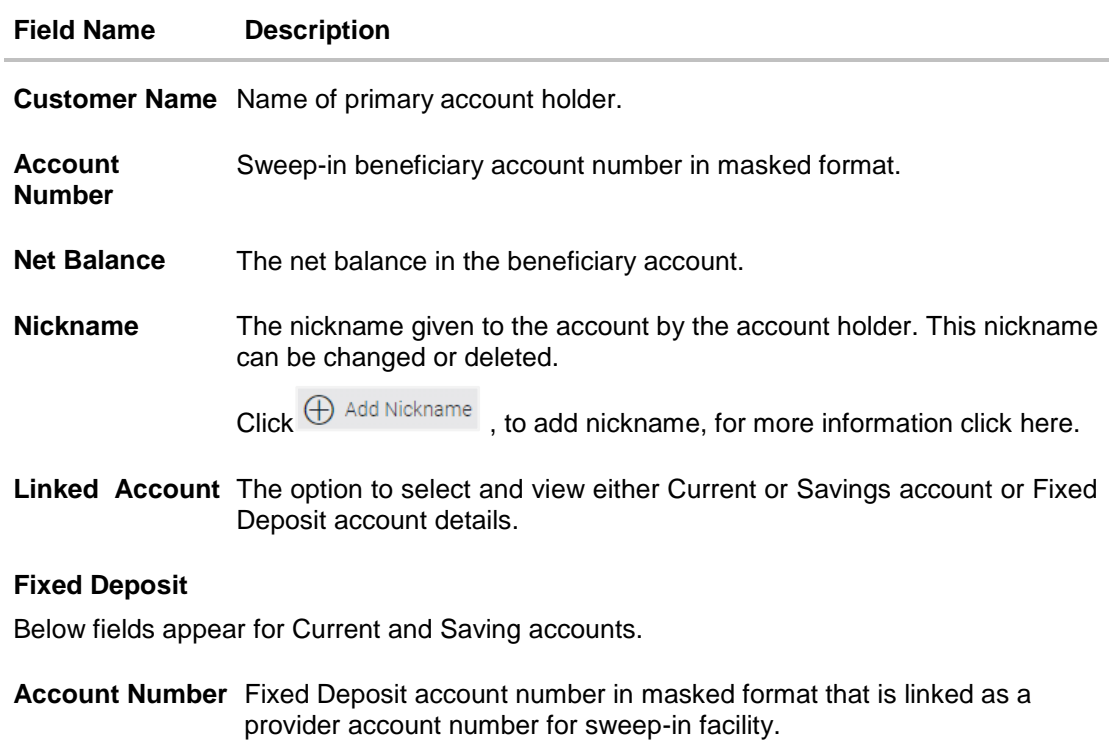

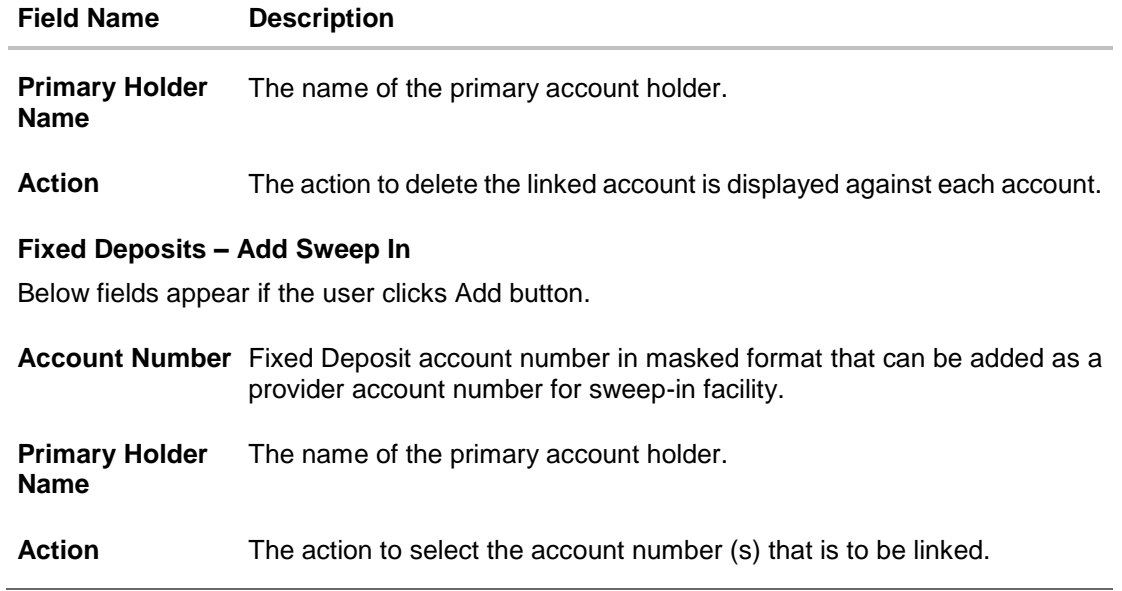

- 1. In the **Action** column, select the account number (s) that you want to link.
- 2. Click **Save**. OR

Click **Back** to navigate to the previous page.

3. The **Review** screen appears, along with the added account numbers and label as 'New'. Verify the details, and click **Confirm**. OR

Click **Cancel** to cancel the transaction.

OR

Click **Back** to navigate to the previous page.

4. The success message appears.

Click **Click Here** to view the status of sweep in request.

The **Multiple Sweep In Instruction Status** screen appears on which the status of each individual sweep in request appears. In case any sweep in request has failed, the reason for failure also appears against the specific record.

OR

Click **Go to Dashboard**, to navigate to the dashboard. OR

Click **Manage Another Account** to navigate to the **Manage Sweep-In** screen.

# **18.3 Sweep In - Delete**

The user can delete or delink an account linked to a current or savings account for sweep-in.

## **To delete a Sweep In account:**

1. In the **Action** column, select and click **1** against the account of which sweep-in linkage you want to delete.

The **Delete Sweep In** message box with a message prompting the user to confirm the deletion appears.

## **Sweep In - Delete**

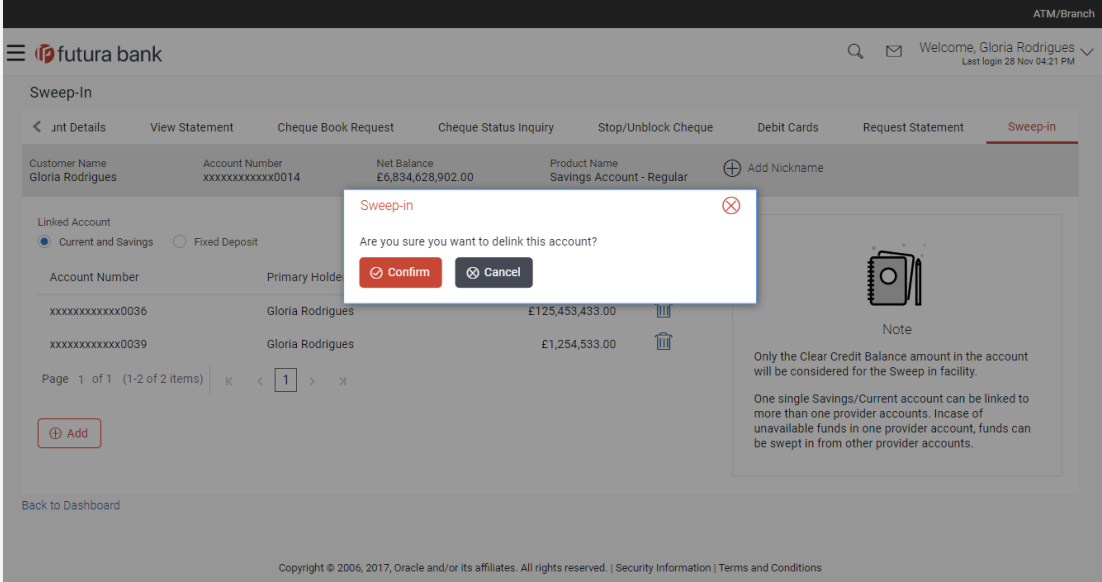

2. Click **Confirm** to proceed with the deletion request. OR

Click **Cancel** to cancel the deletion process.

3. The success message of deletion appears along with the transaction reference number. Click **Go to Dashboard**, to navigate to the dashboard. OR

Click **Manage another Account** to navigate to the **Manage Sweep-In** screen.

# **19. Forex Calculator**

The foreign exchange calculator provides a comparison between two currencies. It provides the equivalent value of one currency can be exchanged with another currency. With the help of forex calculator user can determine the buying and selling price between two currencies. It displays the currency exchange rate for the selected currencies. Exchange rates of only predefined currencies can be viewed by the customer.

Exchange rates for the currency will be fetched online from the host system and calculations will be done based on the exchange rate retrieved.

#### **Features Supported In Application:**

- Exchange rate of currencies
- Calculation of amount of currency converted to the other

#### **Pre-Requisites**

• Support for the currencies provided by host

#### **How to reach here:**

*Dashboard > My Accounts Widget > Current and Savings Widget > Forex Calculator*

#### **Forex Calculator**

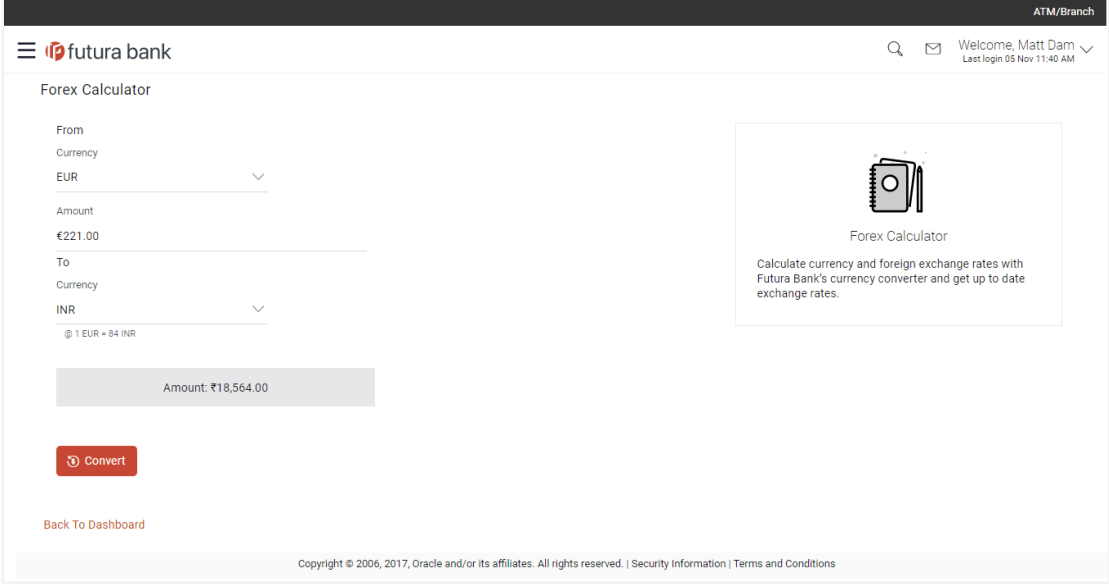

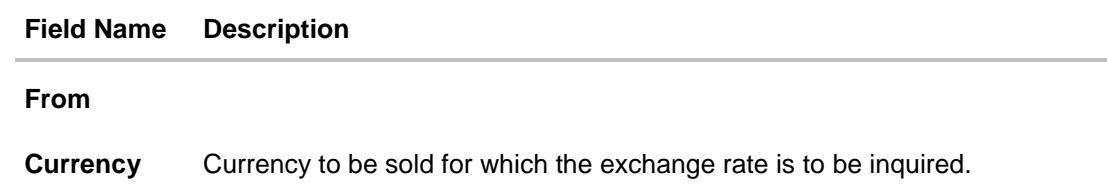

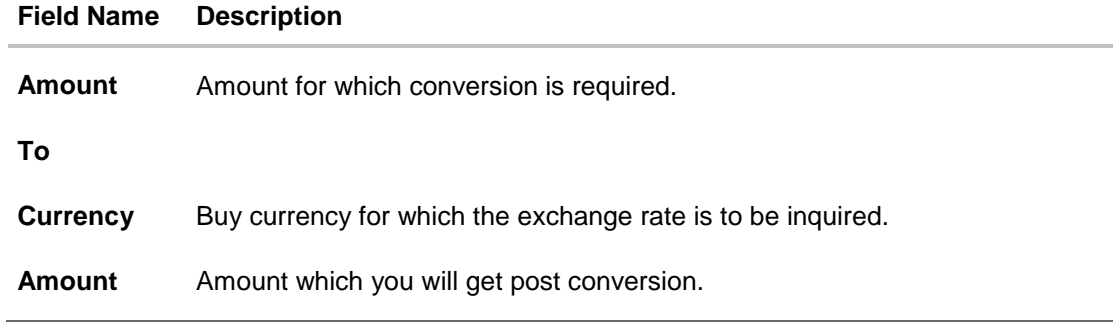

### **To calculate currency exchange amount:**

- 1. From the **From – Currency** list, select the appropriate currency.
- 2. In the **Amount** field, enter the amount to be converted.
- 3. From the **To - Currency** list, select the currency and enter the amount in the next field.
- 4. To calculate the currency exchange value, click **Convert**. The exchange rate for both the buy and sell options for currency pair entered, appears. OR Click **Back to Dashboard** to navigate to the Dashboard.

# **20. Inactive Accounts**

Customers can view details of all current and savings account held with the bank, including those that are in an inactive status. The current and savings dashboard, hence, displays a widget that displays the number of inactive current and savings accounts as well.

### **How to reach here:**

*Dashboard > My Accounts Widget > Current and Savings > Savings Account > Inactive Accounts > More options > Account Details*

#### **To view inactive account details:**

- 1. Select the option Inactive/Closed from the provided filter option on the Current & Savings widget.
- 2. All the inactive current & savings accounts held by the user appear.
- 3. Click on a specific account record and select the option **Account Details** in order to view details of that account.

### **Inactive Accounts – Account Details**

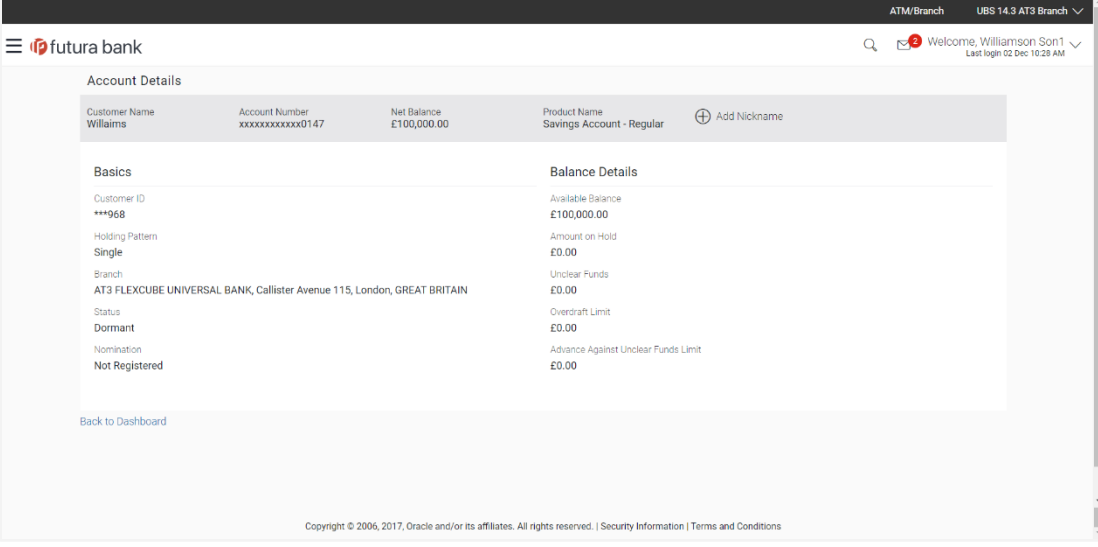
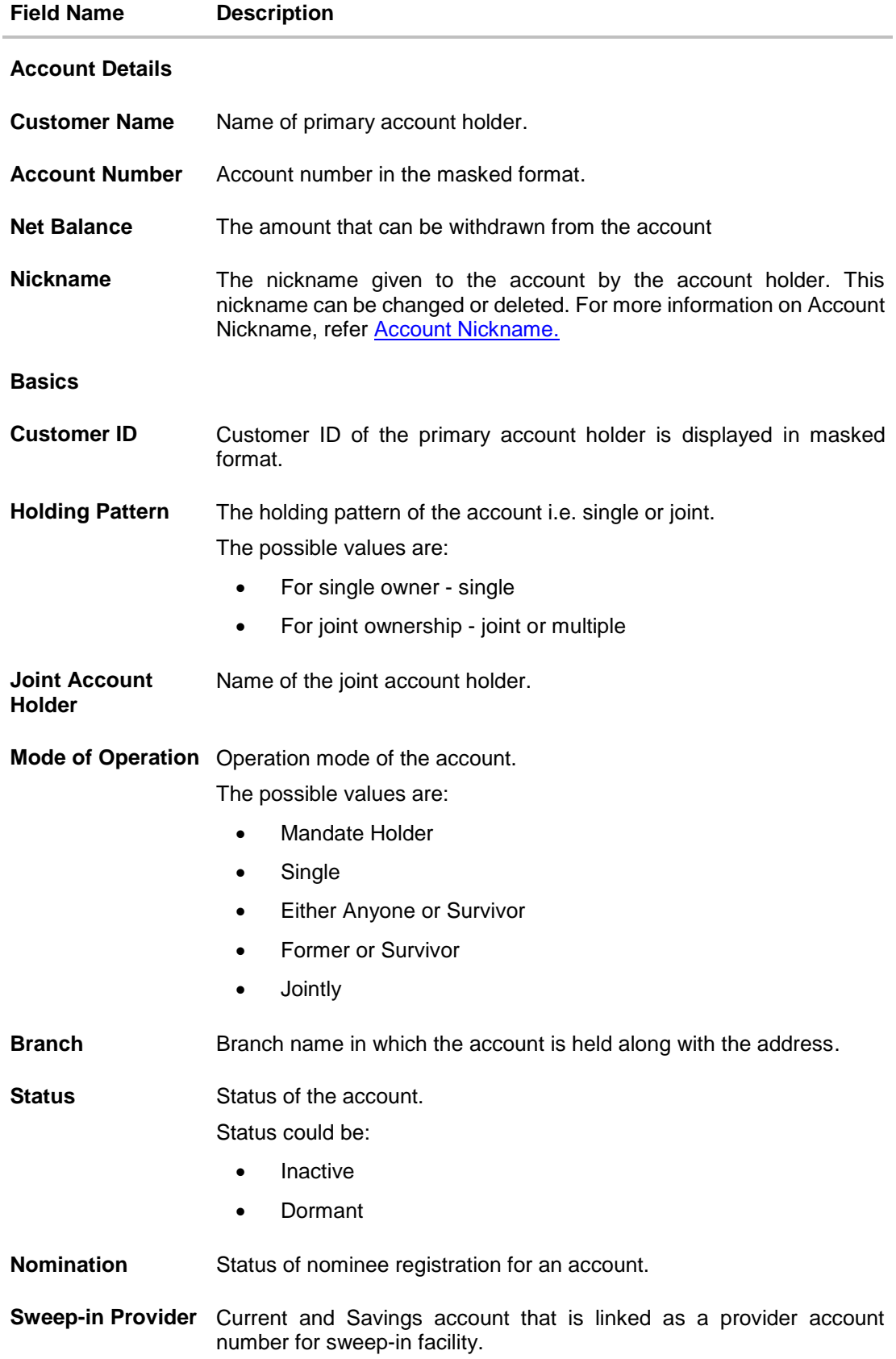

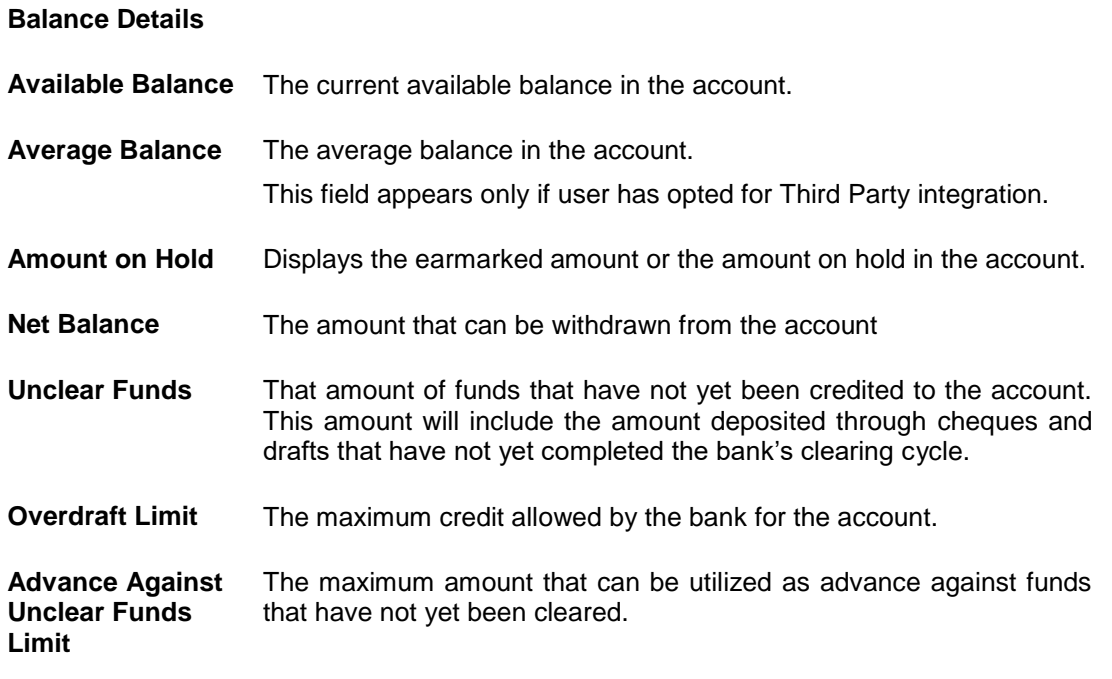

4. Click on **Back to Dashboard** link to go to the **Dashboard** screen.

**[Home](#page-2-0)**

# <span id="page-74-0"></span>**21. Account Nickname**

Customer can assign a specific name to a current or savings account. This is useful if customer wishes to remember accounts with a particular name instead of account numbers. Once a nickname is assigned to an account, it is displayed on various transactions instead of the standard account description. The application also allows customer to modify or delete the nickname whenever required.

### **To add nickname to account:**

- 1. Click  $\bigoplus$  Add Nickname, to add nickname to an account.
- 2. In the **ADD Nickname** field, enter the nickname you want to use.

## **Add Nickname- Example**

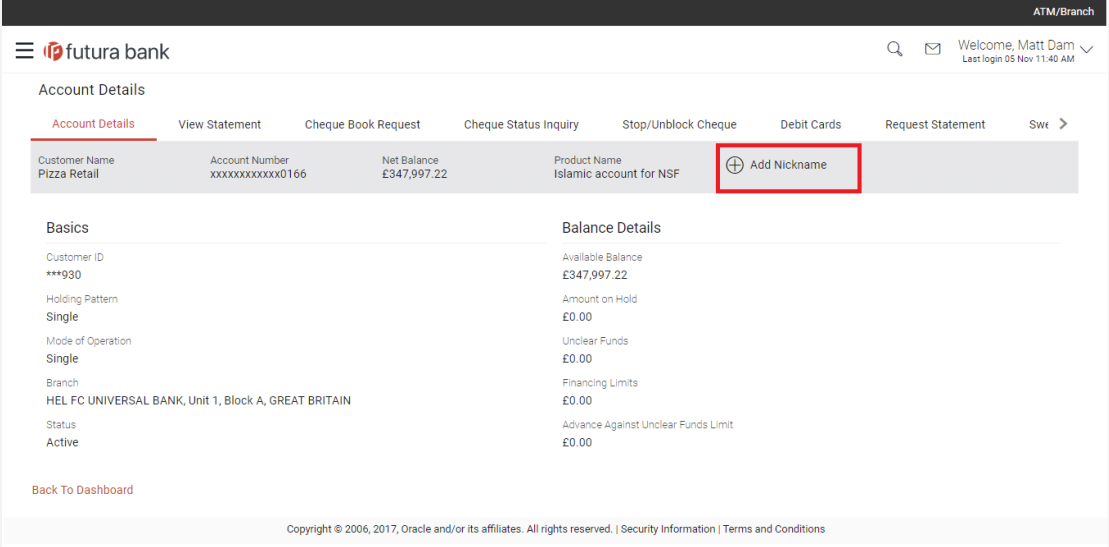

### **Field Description**

#### **Field Name Description**

**Add Nickname** Customer's preferred description or name to an account which will be displayed instead of the standard account description.

3. Click  $\Box$  to save your changes. Nicknames will be displayed on various transactions instead of the standard account description.

**To edit / delete nickname to account:**

**Add Nickname - Edit/ Delete**

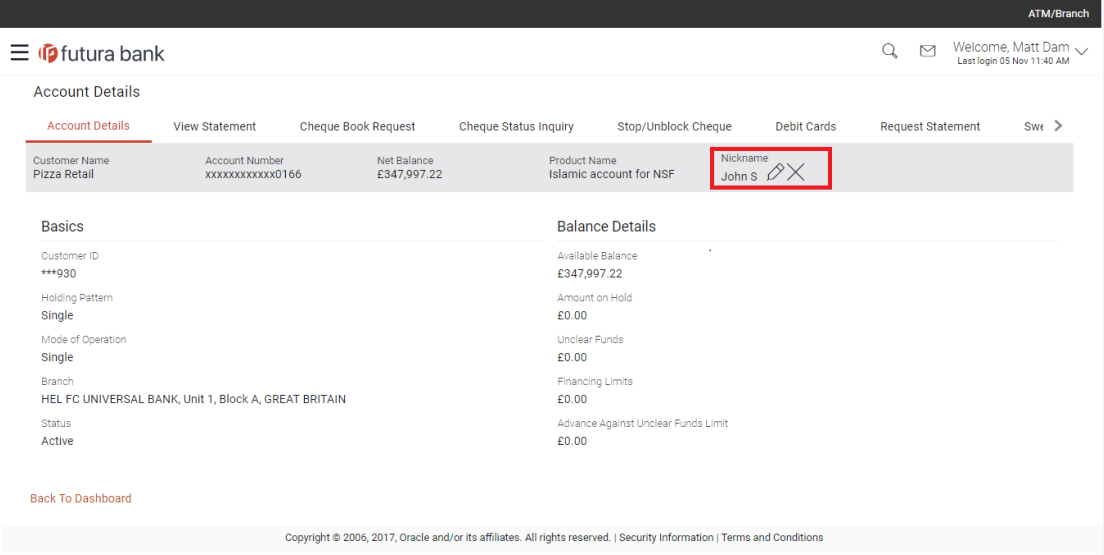

4. Click  $\varnothing$ , to modify nickname. OR Click  $\Box$  to save your updates. OR Click  $\times$ , to delete nickname.

# **FAQs**

### **1. What is advantage of assigning a nickname to an account?**

You can personalize your account by giving it a nickname. This way you will be able to easily identify it when viewing account summary.

## **2. Can I assign a nickname to a joint account?**

Yes, you can add nickname to any account of which you are the primary holder.

### **3. Can I have multiple debit cards linked to a CASA account?**

This depends on the features of the specific current or savings account. Generally, in joint accounts, both the primary account holder as well as the joint holder are provided a debit card each.

### **4. If a lost debit card is found and restored to the cardholder, can it be reactivated?**

If the card is hotlisted, it cannot be reactivated, you can make a request for a new debit card. However, if the card was blocked, it can be unblocked and reused.

**[Home](#page-2-0)**